Jürgen Schwaninger

# **ABAP -Programmierung für ® die SAP -Materialwirtschaft – ®Kundeneigene Erweiterungen**

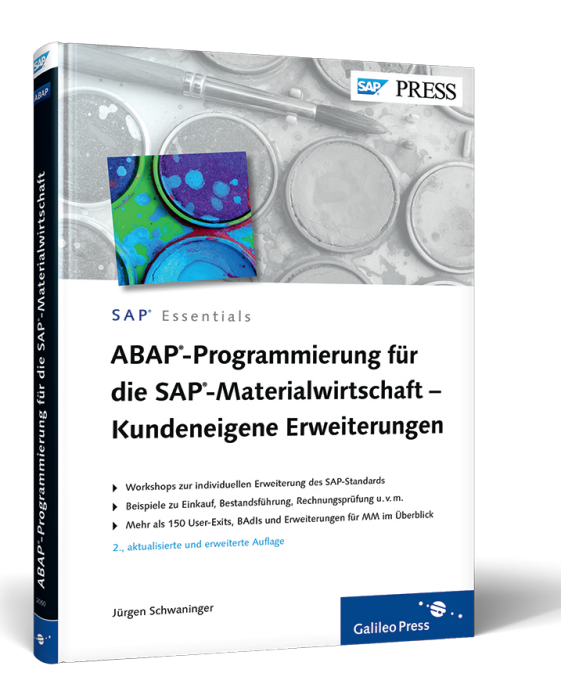

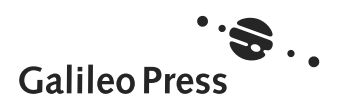

## **Inhalt**

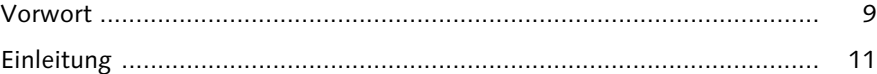

## 15 **1 Allgemeines zu User-Exits und BAdIs ................................. 15**

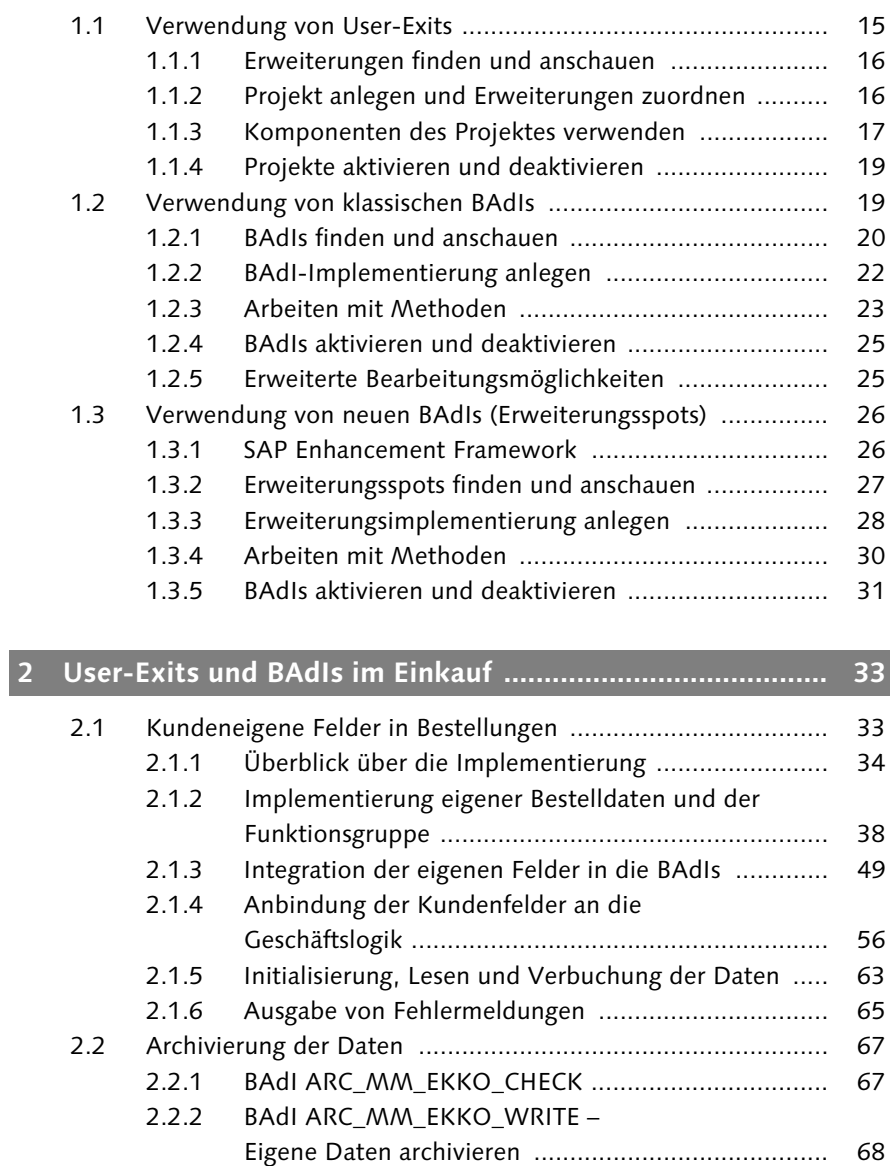

Inhalt

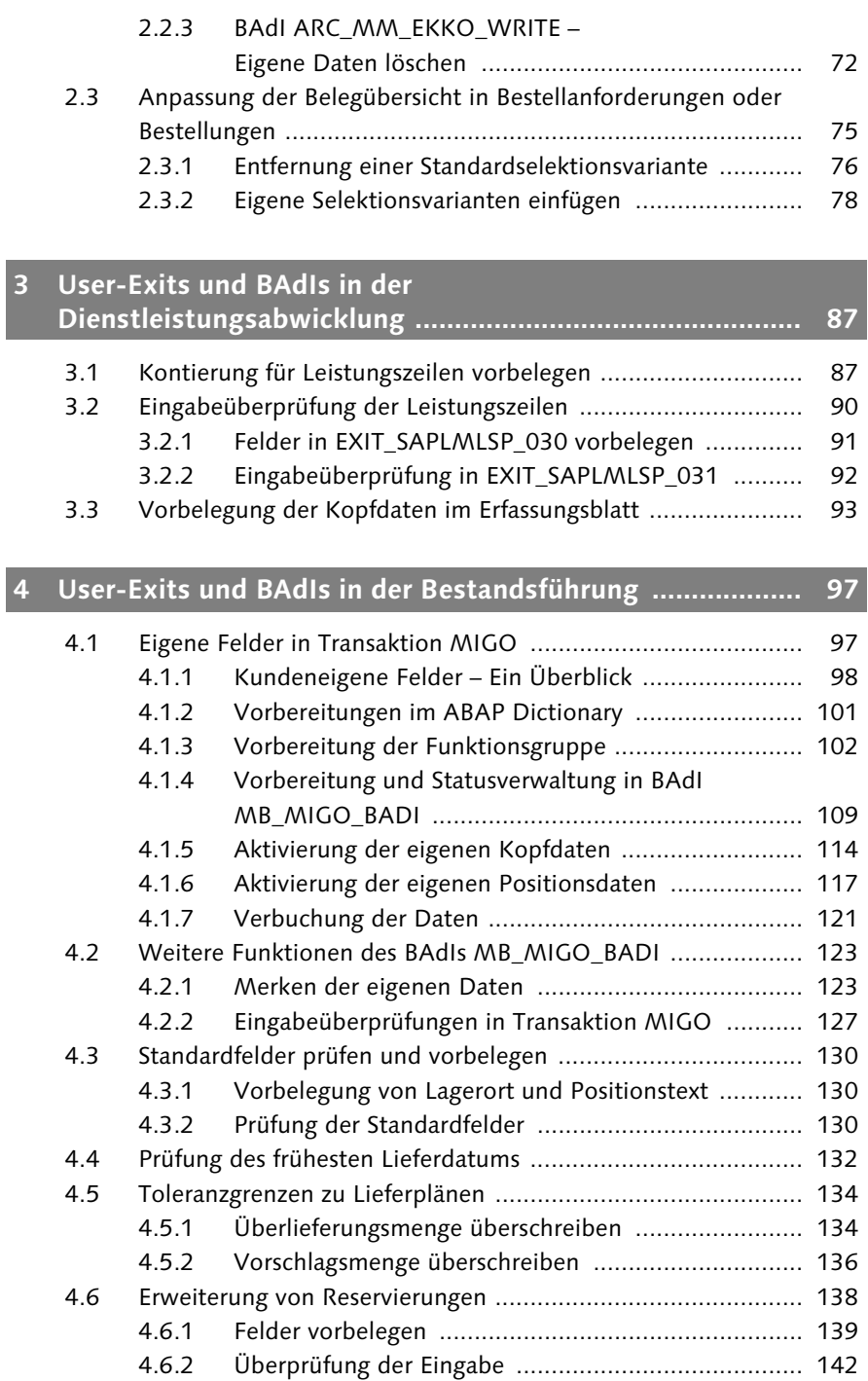

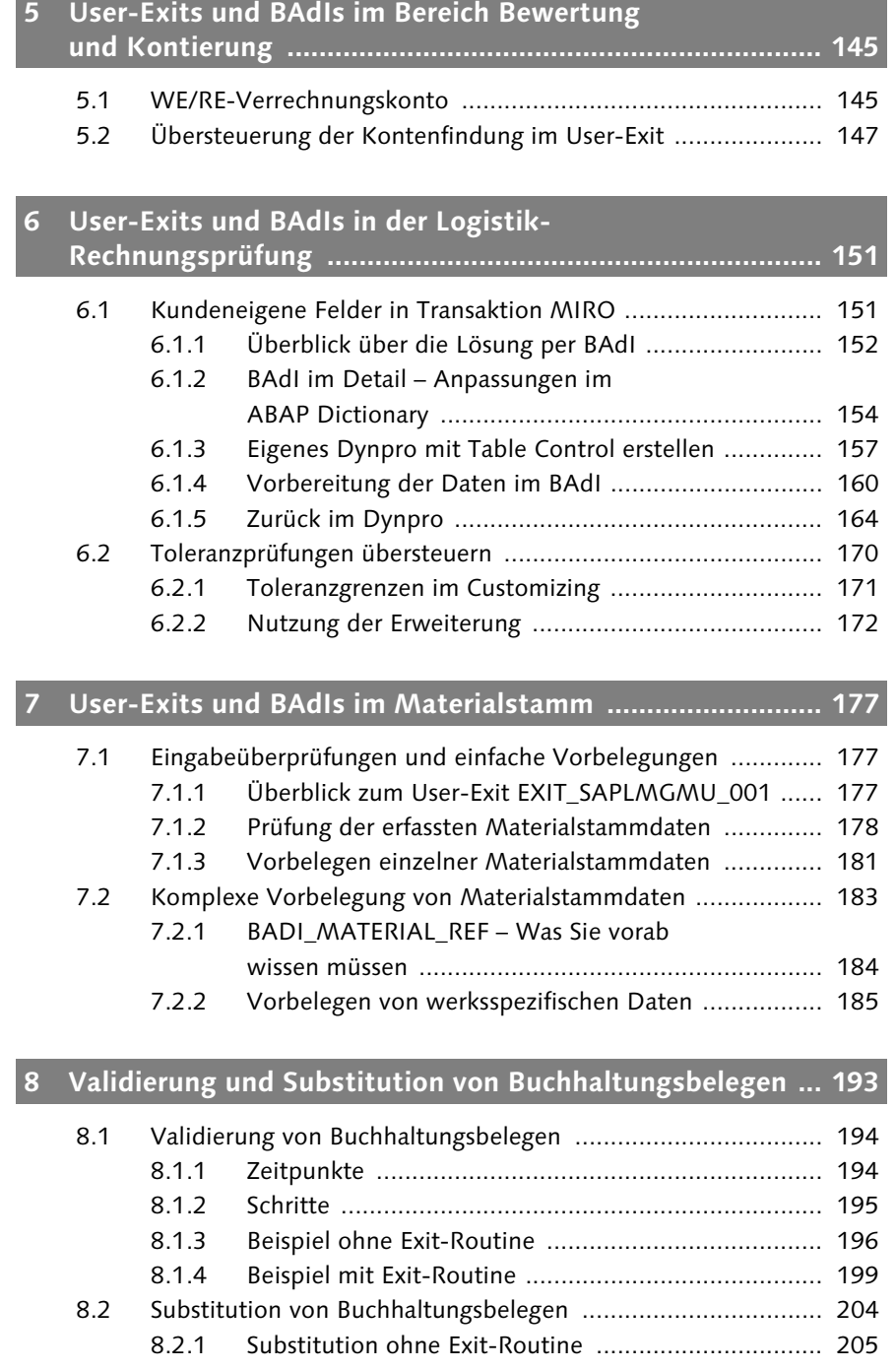

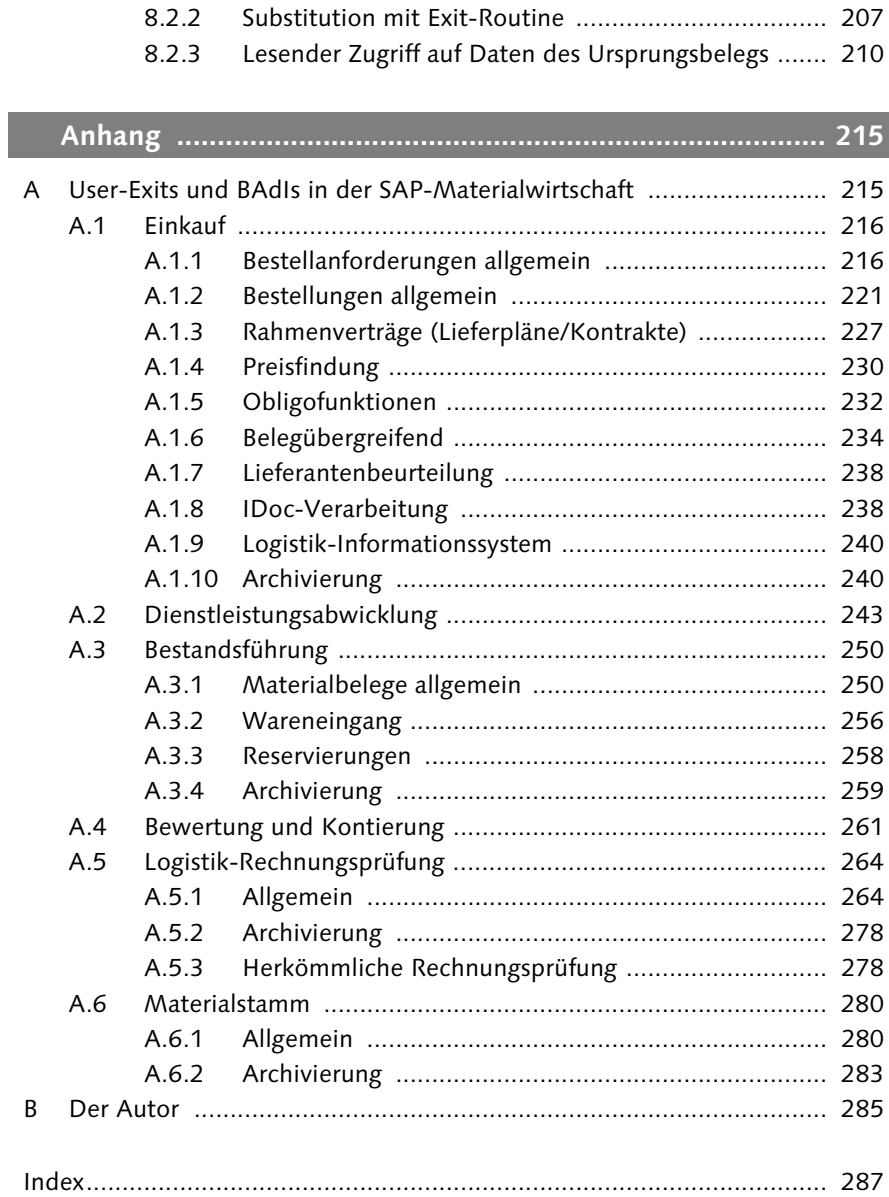

## **Vorwort**

Manche Dinge geschehen einfach überraschend. So auch die plötzliche Anfrage vor mittlerweile drei Jahren aus dem Lektorat von SAP PRESS, ob ich nicht ein Buch über User-Exits und BAdIs in der SAP-Materialwirtschaft verfassen möchte. Ich hatte zwar zu diesem Zeitpunkt bereits begonnen, ein kleines Online-Buch zum ABAP Debugger zu erstellen, aber ein richtiges Buch zu schreiben – das war schon etwas ganz anderes. Doch in den vielen Jahren, in denen ich bereits als Logistikberater und -entwickler tätig war, hatte ich wahrscheinlich Hunderte von Erweiterungen für Kunden ausprogrammiert, und so dachte ich mir, warum nicht?

Schwieriger als diese Entscheidung zu treffen, war die Frage, wie das Buch aufgebaut sein soll. Es war mir von vornherein klar, dass ich unmöglich auf alle Erweiterungsmöglichkeiten im Detail eingehen kann, dafür ist deren Anzahl in der Materialwirtschaft einfach zu groß. Auf der anderen Seite wollte ich auf keinen Fall eine unvollständige Übersicht erstellen, es reichen schon die Lücken, die selbst die offizielle Dokumentation in Teilen aufweist. Entstanden ist daher eine, so hoffe ich, gelungene Mischung: In den Hauptkapiteln dieses Buches werden einzelne ausgewählte Erweiterungen ausführlich erläutert – insbesondere die komplexeren und nicht ganz einfach zu verwendenden Erweiterungen stehen dabei im Vordergrund –, während Sie im Anhang eine strukturierte und vollständige Übersicht über alle User-Exits und BAdIs finden.

Sie halten nun bereits die zweite Auflage dieses Buches in der Hand. Neben vielen kleinen Verbesserungen habe ich vor allem ein neues Kapitel zu Erweiterungen im Materialstamm hinzugefügt.

Zu verdanken ist dieses Buch auch allen, die mich bei der Umsetzung dieses Projektes unterstützt haben, insbesondere seien hier Kristina Noe, Philipp Grimm und Timo Ellenberger genannt. Auch Stefan Proksch und Janina Schweitzer aus dem Lektorat SAP PRESS danke ich ganz herzlich für die hervorragende Unterstützung bei der Umsetzung dieses Projektes.

Ganz besonderer Dank geht an meine Familie, die mir den notwendigen Freiraum gegeben hat, um neben der normalen Arbeitszeit dieses Buch zu schreiben.

Jürgen Schwaninger Senior Consultant Logistics & ABAP conlutio UG

## **Einleitung**

Die Komponente – früher auch: das Modul – für Materialwirtschaft gehört mit Sicherheit zu den größten ihrer Art in SAP ERP, gerade daher sind die Einstellungsmöglichkeiten im Customizing sehr umfassend. Doch auch die Prozesse bei Kunden sind in diesem Bereich hoch komplex und variantenreich, sodass man früher oder später an die Grenzen des Customizings stößt.

#### **Zielsetzung**

Um den geforderten Prozessen dennoch gerecht zu werden, bietet SAP eine große Anzahl an User-Exits und BAdIs in der Materialwirtschaft an, die es ermöglichen, höchst individuell Anforderungen und Prozesse zu realisieren. Dieses Buch zeigt Ihnen die vorhandenen Möglichkeiten und erklärt Ihnen zu einer Auswahl von Erweiterungen das genaue Vorgehen, sodass auch Sie diese Technik zur Optimierung Ihrer Prozesse einsetzen können.

Sie lernen zunächst allgemein den Umgang mit Erweiterungen, BAdIs und Erweiterungsspots kennen, sodass Sie die Beispiele aus diesem Buch problemlos nachvollziehen können. Zu ausgewählten Erweiterungen wird ihre Nutzung und Ausprogrammierung in ABAP anhand von Schritt-für-Schritt-Anleitungen erklärt. Alle verwendeten ABAP-Listings sind vollständig dargestellt und mit ausführlichen Kommentaren versehen, sodass Sie sie leicht verstehen und in Ihren eigenen Anwendungen einsetzen können.

#### **Aufbau und Inhalt**

Wenn Sie nur selten Erweiterungen programmieren, finden Sie gleich in Kapitel 1 eine ausführliche Einführung in das Konzept von User-Exits, BAdIs und Erweiterungsspots. Mit kurzen Beispielen erläutere ich Ihnen, wie Sie diese Erweiterungsmöglichkeiten verwenden und aktivieren.

Es folgen Kapitel für jeden der großen Bereiche in der Materialwirtschaft, das heißt Einkauf (Kapitel 2), Dienstleistungsabwicklung (Kapitel 3), Bestandsführung (Kapitel 4), Bewertung und Kontierung (Kapitel 5), Logistik-Rechnungsprüfung (Kapitel 6) sowie Materialstamm (Kapitel 7). Die wichtigsten und umfangreichsten Erweiterungsmöglichkeiten werden wiederum mit Beispielen erläutert, wobei die enthaltenen Beispiele dabei bewusst einfach gehalten sind, um unnötige Verwirrung zu vermeiden. Selten gibt es bei mehreren Unternehmen eine identische Problemstellung, daher vermitteln die Beispiele die grundsätzlichen Funktionen und Möglichkeiten. Mit diesem Wissen sind Sie jedoch in der Lage, Ihre individuelle Anforderung in die Erweiterung zu übertragen.

Ein Ausflug in die Validierung und Substitution von Buchhaltungsbelegen in Kapitel 8 rundet das Buch ab. Bei der Buchung von Warenbewegungen und Eingangsrechnungen in MM werden als Folgebelege auch automatisch Buchhaltungsbelege in SAP ERP Financials erzeugt. Häufig besteht der Wunsch, diesen FI-Beleg mit zusätzlichen Daten aus der Materialwirtschaft anzureichern oder zusätzliche Prüfungen aus Buchhaltungssicht zu verwenden. Interessant ist diese Technik auch als Ersatz für eventuell vorhandene eigene Prüfungen in User-Exits oder BAdIs, da Sie so ein zentrales Regelwerk an einer Stelle aufbauen können, ungeachtet dessen, ob ein Beleg aus der Bestandsführung, der Logistik-Rechnungsprüfung oder dem FI-System selbst kommt.

In Anhang A finden Sie schließlich eine Übersicht über die User-Exits und BAdIs in der SAP-Materialwirtschaft. Auch der Anhang ist dabei in die genannten Bereiche unterteilt. Gibt es in einem Bereich eine große Anzahl von Erweiterungen, habe ich diesen Bereich weiter strukturiert, sodass Sie schnell alle vorhandenen Erweiterungen zu einer bestimmten Transaktion oder zu einem bestimmten Vorgang finden können.

#### **Zielgruppe**

Dieses Buch richtet sich vor allem an MM-Berater, die nur über grundlegende ABAP-Kenntnisse verfügen, aber auch an erfahrene ABAP-Programmierer, die keine oder nur wenige Kenntnisse in der Materialwirtschaft besitzen. Doch auch wenn Sie ein erfahrener MM-Berater und Programmierer sind, können Sie dieses Buch als Nachschlagewerk verwenden und vielleicht sogar noch den einen oder anderen Trick kennenlernen.

Zu welcher Gruppe Sie auch gehören, ich habe versucht, sowohl auf ABAP-Seite als auch aufseiten der Logistik nicht zu oberflächlich zu sein, gleichzeitig aber auch nicht zu sehr in die Grundlagen abzugleiten.

#### **Voraussetzungen**

Auch wenn sich dieses Buch unter anderem an Berater mit wenig Übung im Programmieren richtet, sollten Sie grundlegende ABAP-Kenntnisse auf dem Niveau der SAP-Schulung BC400 besitzen. Auf den Einsatz von ABAP Objects wird, wenn es nicht unbedingt erforderlich ist, verzichtet, dennoch gibt es einzelne BAdIs, die einen objektorientierten Ansatz haben, der in der Ausprogrammierung beibehalten werden muss.

Sie benötigen dennoch kein tief gehendes Wissen in objektorientierter Programmierung, die Kenntnis der wesentlichen Grundbegriffe der Objektorientierung kann in diesen Fällen jedoch nicht schaden. Auf einige Spezialitäten der Objektorientierung, wie zum Beispiel die Interfaces oder die Durchführung eines Upcasts, gehe ich in diesem Buch aber kurz ein.

Die Beispiele lassen sich prinzipiell auf jedem R/3-System ab Release 4.6C oder einem ECC-System ab Release 5.0 nachvollziehen. Manche Erweiterungen wurden erst zu einem späteren Release eingeführt und stehen somit nur auf neueren SAP-Systemen zur Verfügung. Welche Voraussetzung eine bestimmte Erweiterung hat, können Sie Anhang A entnehmen.

#### **Hinweise zur Lektüre**

In diesem Buch finden Sie mehrere Orientierungshilfen, die Ihnen die Arbeit erleichtern sollen.

In hervorgehobenen Informationskästen sind Inhalte zu finden, die wissenswert und hilfreich sind, aber etwas außerhalb der eigentlichen Erläuterung stehen. Damit Sie die Informationen in den Kästen sofort einordnen können, haben wir die Kästen mit Symbolen gekennzeichnet:

Die mit diesem Symbol gekennzeichneten Tipps geben Ihnen spezielle Empfehlungen, die Ihnen die Arbeit erleichtern können.

In Kästen, die mit diesem Symbol gekennzeichnet sind, finden Sie Informa- $[+1]$ tionen zu weiterführenden Themen oder wichtigen Inhalten, die Sie sich merken sollten.

Dieses Symbol weist Sie auf Besonderheiten, die Sie beachten sollten, hin. Es  $[1]$ warnt Sie außerdem vor häufig begangenen Fehlern oder Problemen, die auftreten können.

**The State** 

## **6 User-Exits und BAdIs in der Logistik-Rechnungsprüfung**

Auch in der Logistik-Rechnungsprüfung, also der Erfassung von Eingangsrechnungen in der SAP-Materialwirtschaft, existiert ein großes Repertoire an User-Exits und BAdIs. Dennoch war es lange Zeit nicht möglich, in Transaktion MIRO eigene Felder an einen Rechnungsbeleg anzubinden, ohne das System zu modifizieren. Mit der technischen Basis SAP ECC 6.0 hat sich dies geändert, endlich existiert eine saubere Lösung zur Einbindung eines eigenen Subscreens in Form eines BAdIs. Doch auch dieses hat seine Tücken, daher wird die Nutzung dieses BAdIs einen großen Teil dieses Kapitels beanspruchen. In Abschnitt 6.1 wird sowohl die Möglichkeit der Modifikation als auch die Nutzung des BAdIs beschrieben.

In Abschnitt 6.2 finden Sie zudem eine Erweiterung, mit der Sie die Einstellungen der Toleranzprüfung im Customizing dynamisch überschreiben können.

#### **6.1 Kundeneigene Felder in Transaktion MIRO**

Mit dem BAdI MRM\_ITEM\_CUSTFIELDS existiert ab Release SAP ECC 6.0 eine Möglichkeit, einen eigenen Subscreen auf Positionsebene in den Rechnungsbeleg zu integrieren. Wie Sie dieses BAdI einsetzen und wie die Kommunikation mit Ihrem Subscreen funktioniert, werden Sie im Folgenden Schritt für Schritt erfahren.

#### **Eigene Felder per Modifikation**

Wenn Sie ein älteres Release als SAP ECC 6.0 verwenden, können Sie eigene Felder auch per Modifikation realisieren. Das Vorgehen hierzu ist in den SAP-Hinweisen 352701 (Belegposition) und 174413 (Sachkontenreiter) beschrieben. In diesen Hinweisen wird erklärt, wie man ein Feld durch die Modifikation der Standard-Dynpros und Dictionary-Strukturen hinzufügen kann.

Für Felder auf dem Sachkontenreiter müssen Sie zusätzlich beachten, dass das Feld mit identischem Namen als Append-Struktur an die Tabelle BSEG angehängt werden muss, da es anderenfalls nicht auf der Datenbank gesichert werden kann.

 $[+]$ 

Auch muss das Feld in einige Steuerungstabellen aufgenommen werden. Dies erreichen Sie über Transaktion OXK3. Wählen Sie hier zunächst das Menü Kontierungsfelder - Experten-Modus. Anschließend klappen Sie den Bereich Kundendef. KONTIERUNGEN • KUNDEN INCLUDE STRUKTUR • CI\_COBL auf. Setzen Sie nun den Cursor auf das betreffende Feld, und wählen Sie den Menüpunkt Kontierungsfeld · ST. EINTRÄGE AUFNEHM. • TESTLAUF bzw. ECHTLAUF.

#### **6.1.1 Überblick über die Lösung per BAdI**

Um eigene Felder im Rechnungsbeleg (siehe Abbildung 6.1) abzubilden, benötigen Sie wieder mehrere Elemente. Für einen besseren Überblick finden Sie hier zunächst eine grobe Betrachtung der Abläufe. Im folgenden Abschnitt werden aber alle Schritte noch einmal im Detail besprochen.

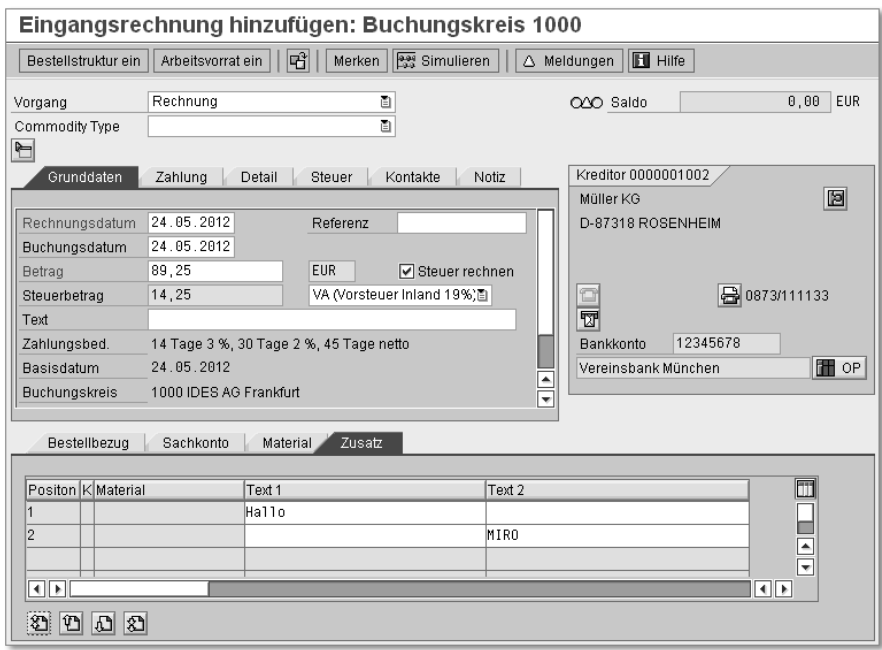

**Abbildung 6.1** Eigene Felder in der Rechnungserfassung

- 1. Zunächst einmal müssen Sie das eigentliche Dynpro definieren, das als Subscreen im Rechnungsbeleg erscheinen soll. Hierbei ist zu beachten, dass dieser Subscreen alle vorhandenen Belegpositionen abbilden muss, was bedeutet, dass Sie hier in einem eigenen Dynpro in einem Z-Programm ein Table Control mitsamt der erforderlichen Ablauflogik erstellen müssen.
- 2. Als Nächstes muss der Subscreen dem Rechnungsbeleg bekannt gemacht werden. In der BAdI-Implementierung müssen Sie daher den Namen des

zuvor erstellten Programms und die Dynpro-Nummer eintragen. Außerdem müssen Sie dem Karteireiter einen Namen geben, dies erfolgt in der BAdI-Methode TABPAGE\_LABEL\_SET.

Wenn Sie die BAdI-Implementierung nun aktivieren würden, wären diese beiden Schritte bereits ausreichend, um den Subscreen auf dem Bildschirm erscheinen zu lassen, wenn zum Beispiel Transaktion MIRO gestartet wird. Darüber hinaus hätten die neuen Eingabefelder selbstverständlich noch keine weitere Funktion.

3. Die Felder, die aus Ihrem Subscreen in den Rechnungsbeleg übernommen werden sollen, müssen in der Dictionary-Struktur CI\_DRSEG\_CUST angelegt werden. Diese Struktur ist bereits Bestandteil der Struktur DRSEG\_CI, die ihrerseits der Struktur DRSEG zugeordnet ist. DRSEG ist die zentrale Struktur, die alle Positionsfelder eines Rechnungsbelegs abbildet.

Um die Felder auch in der Datenbank zu speichern, müssen die Felder mit gleichem Namen als APPEND an die entsprechende Datenbanktabelle angehängt werden.

4. Nun wird es Zeit, die BAdI-Methoden mit Leben zu füllen. Die Hauptaufgabe der Methoden ist es, die Kommunikation zwischen der Positionsstruktur DRSEG und Ihrem Dynpro herzustellen. Hierzu werden die in Tabelle 6.1 genannten Methoden in der aufgeführten Reihenfolge automatisch aufgerufen.

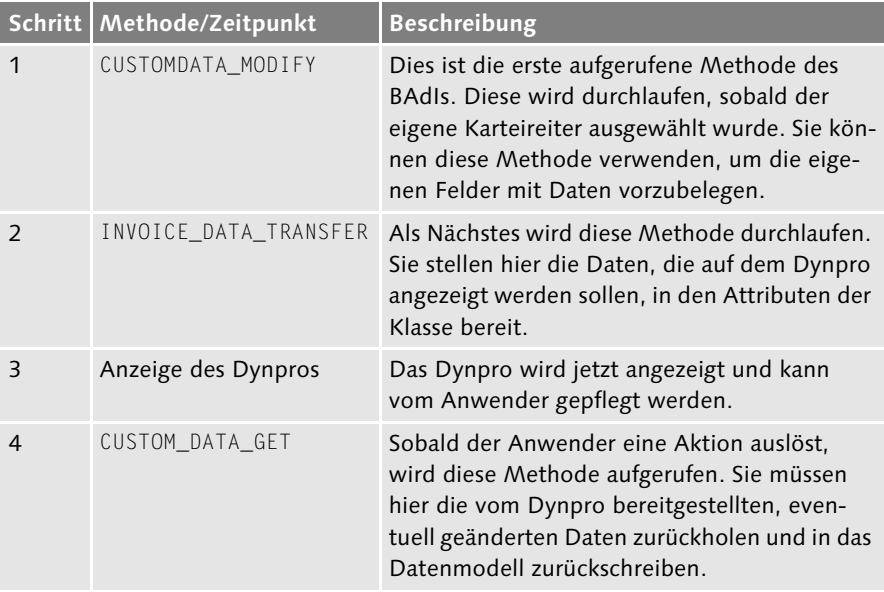

**Tabelle 6.1** BAdI-Aufruf in einem Dialogschritt

5. Zuletzt müssen Sie noch die Ablauflogik Ihres Dynpros anpassen, um die zuvor bereitgestellten Daten in das Table Control zu übertragen oder zurückzugeben. Hierzu rufen Sie aus der Ablauflogik heraus die zwei verbleibenden Methoden des BAdIs auf. Diese Methoden werden nicht automatisch an einer vorgegebenen Stelle gestartet, sondern dienen nur zum Datenaustausch mit Ihrem Dynpro. Das genaue Vorgehen hierzu finden Sie in Tabelle 6.2.

| Zeitpunkt                      | <b>Beschreibung</b>                                                                                                    |  |  |
|--------------------------------|----------------------------------------------------------------------------------------------------|--|--|
| PROCESS BEFORE OUTPUT<br>(PBO) | Sobald dieser Teil der Ablauflogik durchlaufen wird,<br>müssen Sie die darzustellenden Daten abholen. Hierzu<br>rufen Sie aus dem PBO die Methode INVOICE_DATA_GET<br>auf. Diese Methode liefert Ihnen die Daten, die Sie zuvor<br>per INVOICE_DATA_TRANSFER bereitgestellt haben.         |  |  |
| PROCESS AFTER INPUT<br>(PAI)   | Nachdem der Anwender einen Dialogschritt ausgelöst<br>hat, prüfen Sie, ob sich eine Änderung ergeben hat. Die<br>neuen Daten schreiben Sie durch einen Aufruf der<br>Methode CUSTOM_DATA_TRANSFER in das BAdI zurück<br>(um die Daten später in CUSTOM_DATA_GET weiterzu-<br>verarbeiten). |  |  |

**Tabelle 6.2** Übersicht über Ablauflogik Ihres Dynpros

Sobald Sie diese Schritte ausgeführt haben, können Sie Ihre eigenen Felder verwenden und zusammen mit dem Beleg speichern. In den folgenden Abschnitten schauen wir uns dieses Vorgehen noch einmal im Detail an.

#### **6.1.2 BAdI im Detail – Anpassungen im ABAP Dictionary**

Im folgenden Beispiel sollen zwei Felder, ZZTEXT\_1 und ZZTEXT\_2, je Position erfasst und gesichert werden können. Felder im Kundennamensraum sollten immer mit einem Doppel-Z beginnen. Beide Felder sollen das Datenelement CHAR32 verwenden, das in jedem System vorhanden ist.

Wie bereits erläutert, müssen diese Felder zunächst in die Arbeitsstruktur DRSEG aufgenommen werden, die für alle Positionen im Rechnungsbeleg verwendet wird. Die Struktur DRSEG enthält bereits ein Include DRSEG\_CI, das drei feststehende Felder sowie die Include-Struktur CI\_DRSEG\_CUST beinhaltet. In diese Struktur können Sie Ihre eigenen Felder aufnehmen.

1. Gehen Sie in das ABAP Dictionary (Transaktion SE11), und bearbeiten Sie die Struktur CI\_DRSEG\_CUST (Auswahl Datentyp). Normalerweise ist diese

Struktur noch nicht vorhanden, und Sie müssen sie anlegen. Wechseln Sie in den Bearbeitungsmodus.

- 2. Tragen Sie die beiden Felder ZZTEXT\_1 und ZZTEXT\_2 ein, und verwenden Sie jeweils das Datenelement CHAR32.
- 3. Über das Menü Zusätze Erweiterungskategorie können Sie die Kategorie nicht erweiterbar setzen. Tun Sie dies nicht, ist dies nicht weiter schlimm, Sie werden jedoch bei der Aktivierung eine Warnmeldung erhalten.
- 4. Sichern und aktivieren Sie Ihre Struktur. Die Aktivierung kann etwas Zeit in Anspruch nehmen, da alle Objekte, die die Struktur DRSEG verwenden, ebenfalls neu generiert werden.
- 5. Betrachten Sie nun die Struktur DRSEG\_CI. Diese sollte die Felder wie in Tabelle 6.3 enthalten. Wie Sie sehen, enthält die Struktur neben Ihren eigenen Feldern auch die Positionsnummer, zu der Ihre Felder gehören. Damit beschreibt diese Struktur genau eine Zeile des Belegs aus Sicht Ihrer eigenen Felder. Sie werden diese Struktur im weiteren Verlauf daher häufiger verwenden.

| Feldname | <b>Beschreibung</b>             |
|----------|---------------------------------|
| C RBLGP  | Positionsnummer des Belegs      |
| C KOART  | Kontoart:                       |
|          | $\triangleright$ A – Anlagen    |
|          | $\triangleright$ D – Debitoren  |
|          | $\triangleright$ K – Kreditoren |
|          | $M - Material$                  |
|          | $\triangleright$ S – Sachkonten |
| C MATNR  | Materialnummer bei Kontoart M   |
| ZZTEXT 1 | Ihr erstes eigenes Feld         |
| ZZTEXT_2 | Ihr zweites eigenes Feld        |

**Tabelle 6.3** Struktur DRSEG\_CI

Damit sind alle Voraussetzungen erfüllt, um später mit Ihren Feldern innerhalb des BAdIs und in Ihrem Dynpro zu arbeiten. Damit die Daten jedoch auch in der Datenbank gesichert werden, müssen Sie die Felder zusätzlich per APPEND an die entsprechende Tabelle anhängen. In Tabelle 6.4 sehen Sie alle Möglichkeiten, die Ihnen hierfür zur Verfügung stehen.

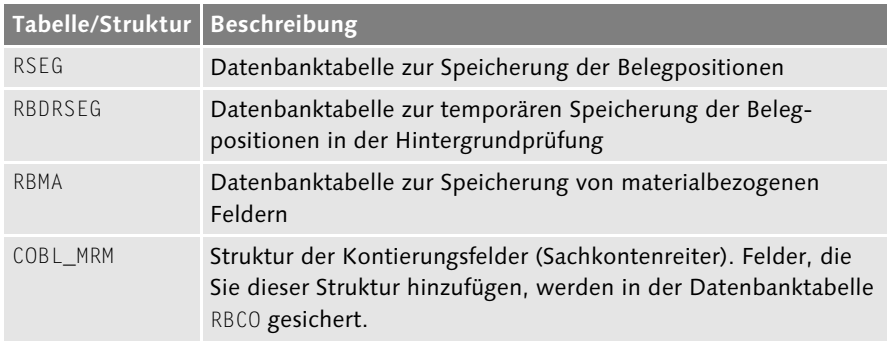

**Tabelle 6.4** Tabellen zur Speicherung der eigenen Felder

Da die Felder ZZTEXT\_1 und ZZTEXT\_2 keine Kontierungsinformationen darstellen und nicht materialbezogen sind, sollen sie in Tabelle RSEG gesichert werden.

- 1. Lassen Sie sich im Dictionary (Transaktion SE11) die Datenbanktabelle RSEG anzeigen. Klicken Sie dann oben rechts auf die Schaltfläche APPEND-Struktur
- 2. Im erscheinenden Auswahlfenster klicken Sie auf das Icon APPEND ANLEgen. Als Namen für die Append-Struktur können Sie zum Beispiel ZZRSEG verwenden.
- 3. Geben Sie nun wieder die beiden Felder ZZTEXT\_1 und ZZTEXT\_2 an. Achten Sie unbedingt auf die absolut identische Schreibweise mit den Feldnamen in der Struktur CI\_DRSEG\_CUST. Verwenden Sie außerdem unbedingt dasselbe Datenelement (CHAR32) für diese Felder (siehe Abbildung 6.2).

| ē<br>Struktur<br>Bearbeiten                                                     | Springen                 | Hilfsmittel<br>Zusätze      | Umfeld                | System | Hilfe |                              |
|---------------------------------------------------------------------------------|--------------------------|-----------------------------|-----------------------|--------|-------|------------------------------|
| Ø                                                                               | Н<br>◁<br>▼              |                             |                       | させい む  | 圜     | 0 H<br> ⊼⊺                   |
| Dictionary: Append-Struktur ändern                                              |                          |                             |                       |        |       |                              |
| ⇒   ≫ % +3   β + + +>   β ± 且 □ Ⅲ<br>⇔                                          |                          |                             | Hierarchiedarstellung |        |       |                              |
| ZZRSEG<br>aktiv<br>Append-Struktur<br>Eigene Felder MIRO<br>Kurzbeschreibung    |                          |                             |                       |        |       |                              |
| Eigenschaften<br>Komponenten<br>Eingabehilfe/-prüfung<br>Währungs-/Mengenfelder |                          |                             |                       |        |       |                              |
| eces.<br>X.<br>ənde<br>IA.<br>Eingebauter Typ<br>Appendierende ein<br>1/2       |                          |                             |                       |        |       |                              |
| Komponente                                                                      | Typisierungsart          | Komponententyp              | Datentyp              | Länge  | DezS  | Kurzbeschreibung             |
| ZZTEXT 1<br>Туре                                                                |                          | $\blacktriangledown$ CHAR32 | CHAR                  | 32     |       | 0 Characterfeld der Länge 32 |
| ZZTEXT 2<br>Туре                                                                | $\overline{\phantom{a}}$ | $\blacktriangledown$ CHAR32 | <b>CHAR</b>           | 32     |       | 0 Characterfeld der Länge 32 |

**Abbildung 6.2** Append-Struktur ZZRSEG

- 4. Pflegen Sie auch hier wieder die Erweiterungskategorie (Menü Zusärze · Erweiterungskategorie) als nicht erweiterbar.
- 5. Sichern und aktivieren Sie die Append-Struktur.

Wenn Sie die Hintergrundprüfung verwenden und über Transaktion MIRA Belege erfassen, die Sie anschließend über Transaktion MIR6 oder MIR4 weiterbearbeiten und dort zur Hintergrundprüfung einplanen, werden die Positionsdaten temporär in der Tabelle RBDRSEG gespeichert. Erst wenn die Hintergrundprüfung (Transaktion MRBP) ohne Fehler durchlaufen wurde, werden die Sätze wieder aus Tabelle RBDRSEG gelöscht und in Tabelle RSEG gesichert.

Damit auch in diesem Verfahren zu jeder Zeit die eigenen Felder erfasst werden können, sollten Sie auch die Tabelle RBDRSEG identisch mit Tabelle RSEG um die eigenen Felder erweitern.

#### **6.1.3 Eigenes Dynpro mit Table Control erstellen**

Als Nächstes benötigen Sie natürlich auch das Dynpro, das als Subscreen in den Karteireiter eingebunden werden soll. Diesen packen Sie am besten in ein eigenes Programm in Form einer Funktionsgruppe oder in einen Report vom Typ ModuLPool.

1. Starten Sie Transaktion SE80, und legen Sie ein neues Programm an. Für das Beispiel wurde der Name SAPMZMRM und als Programmtyp ein MODULpool verwendet (siehe Abbildung 6.3).

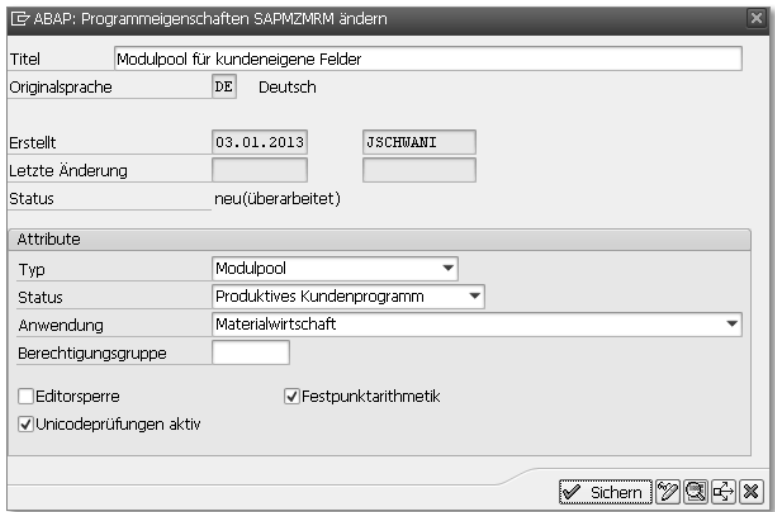

**Abbildung 6.3** Modulpool zur Aufnahme des Dynpros

2. Bevor Sie das Dynpro mit dem Table Control erzeugen, sollten Sie überlegen, welche Felder im Table Control dargestellt werden sollen. Sie benötigen eine interne Tabelle und eine Arbeitsstruktur für diese Felder, um das Table Control daraus mit Daten zu versorgen.

Sie können einfach die Struktur DRSEG\_CI verwenden, diese enthält neben Ihren eigenen Feldern auch die Positionsnummer und eignet sich daher gut für eine Anzeige auf dem Bildschirm. Erstellen Sie deshalb im Programm SAPMZMRM zwei globale Datenobjekte wie in Listing 6.1.

PROGRAM sapmzmrm. \* Globale Daten für Table Control DATA: gs\_drseg\_ci TYPE drseg\_ci, gt drseg ci TYPE TABLE OF drseg ci.

**Listing 6.1** Globale Daten für Table Control

- 3. Aktivieren Sie zunächst Ihr Programm. Klicken Sie dann in Transaktion SE80 links im Repository Browser mit der rechten Maustaste auf den Programmnamen. Im erscheinenden Kontextmenü wählen Sie Anlegen - Dynpro. Als Dynpro-Nummer geben Sie die 0100 an.
- 4. Vergeben Sie eine kurze Beschreibung für dieses Dynpro, und wählen Sie auf dem Karteireiter EIGENSCHAFTEN im Abschnitt DYNPROTYP unbedingt die Option Subscreen, da andere Dynpro-Typen nicht eingebunden werden können und Sie beim Starten von Transaktion MIRO einen Kurzdump erhalten würden.
- 5. Wechseln Sie dann über das Icon Layout in den Screen Painter. Hier erzeugen Sie als Erstes ein Table Control. Hierfür gibt es einen nützlichen Wizard, der Ihnen viel Arbeit abnimmt. Klicken Sie hierzu auf der linken Seite auf das Icon M, TABLE CONTROL (MITTELS WIZARD), und ziehen Sie anschließend einen Kasten. Beginnen Sie am besten ganz links oben, und zeichnen Sie Ihr Table Control ungefähr 100 Zeichen breit und 18 Zeilen hoch. Sie sehen rechts oben während der Erstellung einen Zähler mit Breite und Höhe des Table Controls (siehe Abbildung 6.4).
- 6. Sobald Sie das Table Control gezeichnet haben, erscheint nun der Wizard, wie in Abbildung 6.5 zu sehen ist. Überspringen Sie den Einführungsbildschirm durch einen Klick auf die Schaltfläche Weiter.

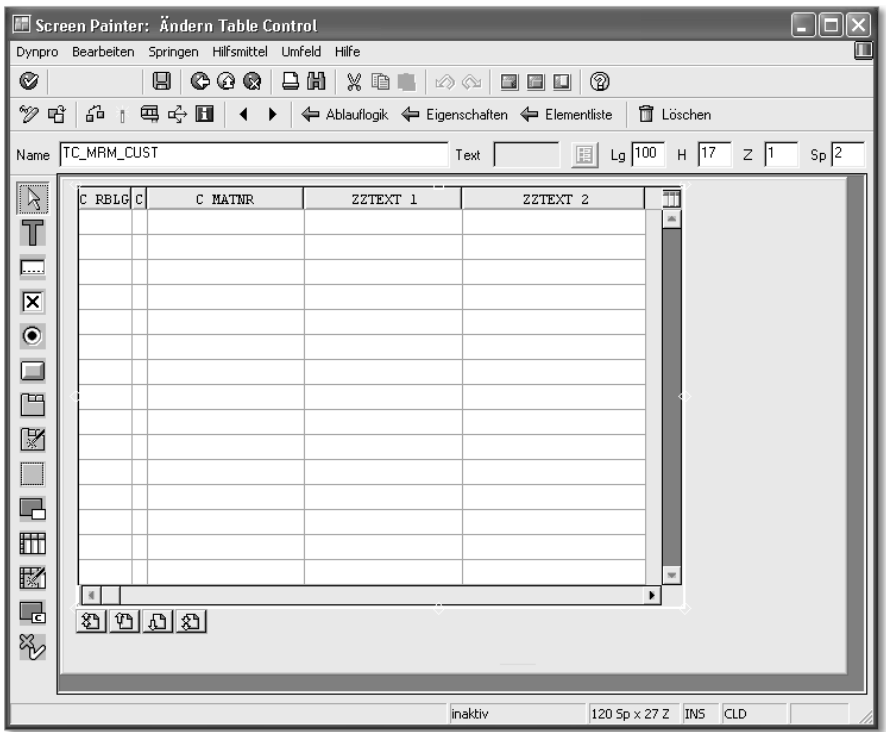

**Abbildung 6.4** Fertiges Table Control im Screen Painter

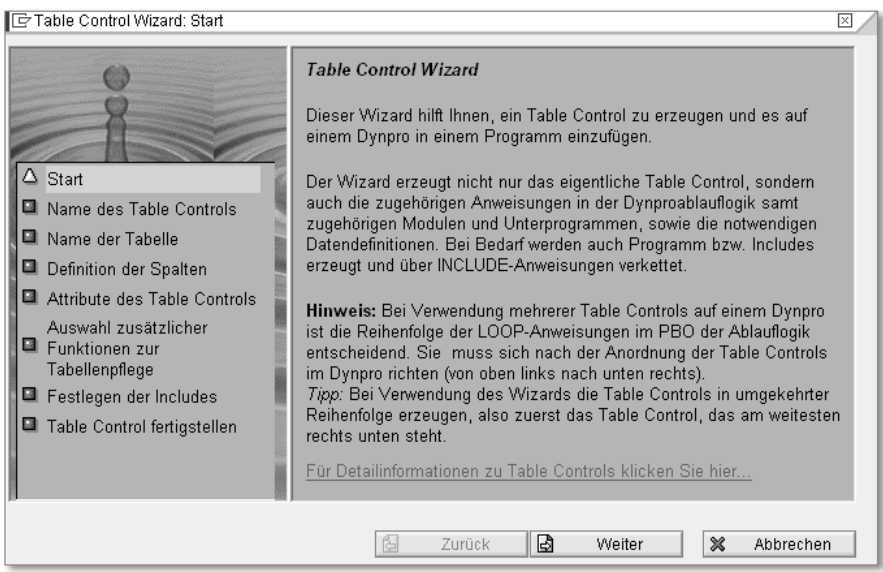

**Abbildung 6.5** Table Control Wizard

- 7. Im Abschnitt NAME DES TABLE CONTROLS geben Sie einen eindeutigen Namen an, im Beispiel wurde TC\_MRM\_CUST verwendet. Klicken Sie auf **WEITER**
- 8. In Name der Tabelle wählen Sie als Typ die interne Programmtabelle und tragen dort die Tabelle GT\_DRSEG\_CI ein. Da diese interne Tabelle keine Kopfzeile besitzt, müssen Sie auch die Option TABELLEN-ARBEITSBEREICH aktivieren und die Struktur GS\_DRSEG\_CI eintragen. Klicken Sie auf WEITER.
- 9. Im Schritt DEFINITION DER SPALTEN markieren Sie einfach alle angebotenen Spalten (die aus der Struktur DRSEG\_CI übernommen wurden). Klicken Sie auf Weiter.
- 10. Im Schritt Attribute des Table Controls markieren Sie im Abschnitt Ein-/Ausgabe-Attribute die Option Eingabe, damit sind die Felder im Standardzustand eingabebereit. Alle weiteren Optionen lassen Sie unverändert. Klicken Sie auf Weiter.
- 11. Im Schritt Auswahl zusätzlicher Funktionen zur Tabellenpflege können Sie noch die Option BLÄTTERN aktivieren. Hierdurch werden unter das Table Control vier Schaltflächen gesetzt, mit denen der Anwender schnell durch die Zeilen des Controls blättern kann. Klicken Sie auf Weiter.
- 12. Im Schritt Festlegen der Includes werden Ihnen Bezeichnungen für verschiedene Includes vorgeschlagen, in denen die notwendigen Datendeklarationen und Ablaufmodule erstellt werden sollen. Übernehmen Sie den Vorschlag unverändert, und klicken Sie auf WEITER.
- 13. Im letzten Schritt müssen Sie nur noch auf Fertigstellen klicken, und alle für das Table Control notwendigen Objekte und Module werden erzeugt.
- 14. Sichern Sie Ihr Dynpro, und verlassen Sie den Screen Painter. Anschließend sollten Sie das Dynpro aktivieren, markieren Sie dabei auch alle anderen erzeugten Objekte, die Ihnen vorgeschlagen werden, und aktivieren Sie diese ebenfalls.

Damit steht das Grundgerüst Ihres Dynpros, noch fehlt aber die Kommunikation mit dem BAdI, um das Table Control mit Daten zu füllen und geänderte Werte zurückzuschreiben. Doch bevor Sie diesen Teil angehen, sollten Sie sich zunächst einmal dem BAdI widmen.

#### **6.1.4 Vorbereitung der Daten im BAdI**

Nachdem Sie diese Vorbereitungen getroffen haben, können Sie sich jetzt den ersten Methoden des BAdIs zuwenden. Betrachten Sie zunächst noch einmal Tabelle 6.1 und Tabelle 6.2. Bei der Bearbeitung von Eingangsrech-

nungen werden vom System die BAdI-Methoden der Tabelle 6.1 aufgerufen, hier müssen Sie die Daten gegebenenfalls aufbereiten und im BAdI zwischenspeichern. Dies geschieht, indem Sie die Daten in Attributen der zugehörigen Klasse ablegen. Wenn Sie die Daten dann später (siehe Tabelle 6.2) in der Ablauflogik Ihres Dynpros aus dem BAdI abholen, werden letztendlich die Daten aus diesen Attributen verwendet.

- 1. Legen Sie zunächst in Transaktion SE19 eine Implementierung zum BAdI MRM\_ITEM\_CUSTFIELDS an. Als Name für die Implementierung können Sie zum Beispiel ZMRM\_ITEM\_CUSTFIELDS verwenden. Sichern Sie die Implementierung.
- 2. Als Erstes sollten Sie Ihr zuvor erstelltes Dynpro in der Implementierung hinterlegen. Wechseln Sie hierzu auf den Karteireiter Subscreens, und tragen Sie den Namen und die Dynpro-Nummer als gerufenes Programm ein (siehe Abbildung 6.6).

| G<br>Implementierung                                      | Bearbeiten | Springen                        | Hilfsmittel<br>Umfeld             | Hilfe<br>System    |        |   |  |
|-----------------------------------------------------------|------------|---------------------------------|-----------------------------------|--------------------|--------|---|--|
| Ø                                                         | ◁<br>▼     |                                 |                                   | 照<br>圆             | 0 H    |   |  |
| BAdI-Builder: Andern Implementierung ZMRM_ITEM_CUSTFIELDS |            |                                 |                                   |                    |        |   |  |
| Definitions-Doku<br>Dokumentation                         |            |                                 |                                   |                    |        |   |  |
| Implementierungsname                                      |            | ZMRM ITEM CUSTFIELDS            | aktiv                             |                    |        |   |  |
| Kurztext zur Implementierung                              |            |                                 | Kundeneigene Positionsfelder MIRO |                    |        |   |  |
| Definitionsname                                           |            | MRM ITEM CUSTFIELDS             |                                   |                    |        |   |  |
| Laufzeitverhalten                                         |            | Implementierung wird aufgerufen |                                   |                    |        |   |  |
| Eigenschaften<br>Interface<br>Subscreens                  |            |                                 |                                   |                    |        |   |  |
| Rufendes Programm                                         | Dyn-Nr     | Subscreen-Bereich               | Beschreibung                      | Gerufenes Programm | Dyn-Nr | m |  |
| SAPLMR1M                                                  | 6050       | CUSTOM DATA                     |                                   | <b>SAPMZMRM</b>    | 100    |   |  |
|                                                           |            |                                 |                                   |                    |        |   |  |
| $\leftarrow$<br>$\frac{d}{dx}$                            |            |                                 |                                   |                    | ◂      |   |  |

**Abbildung 6.6** Karteireiter »Subscreens« der BAdI-Implementierung

- 3. Wechseln Sie nun auf den Karteireiter Interface, und navigieren Sie durch einen Doppelklick in die implementierende Klasse (ZCL\_IM\_MRM\_ ITEM\_CUSTFIELDS).
- 4. In der Klasse sollten Sie nun zunächst einmal einen Blick auf den Karteireiter Attribute werfen. Sie werden hier sechs Attribute finden (siehe Tabelle 6.5), die automatisch angelegt wurden. Diese Attribute wurden bereits im Interface IF\_EX\_MRM\_ITEM\_CUSTFIELDS definiert, von dem das BAdI abgeleitet wurde.

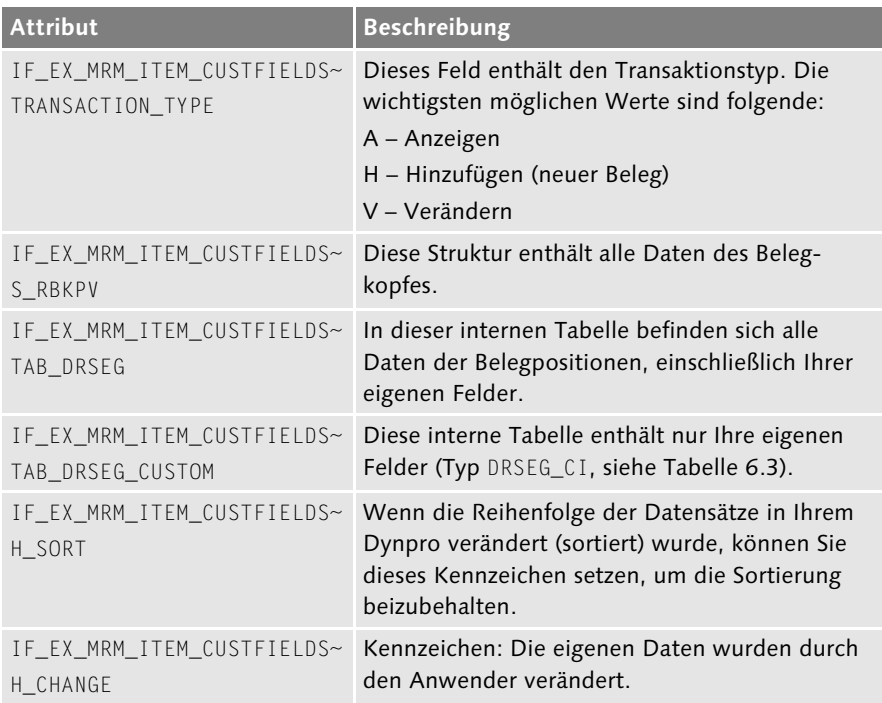

**Tabelle 6.5** Attribute aus Interface IF\_EX\_MRM\_ITEM\_CUSTFIELDS

#### $[+]$ **Automatische Erzeugung der Attribute**

Eine wesentliche Grundeigenschaft von Interfaces ist folgende: Wenn eine Klasse (und nichts anderes versteckt sich hinter der Implementierung eines BAdIs) ein Interface implementiert, muss die Klasse alle im Interface definierten Methoden und Attribute übernehmen. Aus diesem Grund wurden die Attribute an dieser Stelle automatisch erzeugt. Für Sie bedeutet dies, dass Sie an dieser Stelle nichts weiter tun müssen. Alle Attribute, die Sie im weiteren Verlauf benötigen, sind schon da!

5. Wechseln Sie nun wieder auf den Karteireiter Methoden. Zunächst einmal sollen die Methoden implementiert werden, die automatisch aufgerufen werden (siehe Tabelle 6.1). Die Methode CUSTOMDATA\_MODIFY können Sie verwenden, um die eigenen Felder vorzubelegen, für die grundlegende Funktion wird diese jedoch nicht benötigt.

Stattdessen widmen Sie sich der Methode INVOICE\_DATA\_TRANSFER. Diese Methode besitzt vier Eingangsparameter (Transaktionstyp, Rechnungsbelegkopf, Rechnungsbelegpositionen und Ihre eigenen Felder). Sie müssen in dieser Methode nichts weiter tun, als die Parameter, die hier übergeben werden, in die Attribute der Klasse zu kopieren. Das Coding hierzu finden Sie in Listing 6.2.

```
METHOD if_ex_mrm_item_custfields~invoice_data_transfer.
* Übernahme der Eingangsparameter in Attribute
   me->if_ex_mrm_item_custfields~transaction_type =
       i_transaction_type.
   me->if_ex_mrm_item_custfields~s_rbkpv =
       is_rbkpv.
   me->if_ex_mrm_item_custfields~tab_drseg =
       it_drseg.
   me->if_ex_mrm_item_custfields~tab_drseg_custom =
       it_drseg_custom.
ENDMETHOD.
```
**Listing 6.2** Methode INVOICE\_DATA\_TRANSFER

6. Nach der Änderung der Daten durch den Anwender werden die Daten im Attribut TAB\_DRSEG\_CUSTOM den neuen Stand beinhalten (dieser Teil wird später realisiert). Auch wird das Attribut H CHANGE ein Kennzeichen enthalten, ob die Daten geändert wurden. In der Methode CUSTOM DATA GET müssen Sie nun nichts weiter tun, als diese Informationen wieder an das Standardprogramm zurückzugeben. Das entsprechende Coding sehen Sie in Listing 6.3.

```
METHOD if ex mrm item custfields~custom data get.
* Rückgabe der geänderten Attribute an Aufrufer
  et drseg cust = me->if_ex_mrm_item_custfields~tab_drseg_custom.
  e change = me->if_ex_mrm_item_custfields~h_change.
ENDMETHOD.
```

```
Listing 6.3 Methode CUSTOM_DATA_GET
```
7. Als Nächstes folgen die Methoden aus Tabelle 6.2 . Die Methode INVOICE\_ DATA\_GET soll aus dem Zeitpunkt PROCESS BEFORE OUTPUT der Ablauflogik des Dynpros aufgerufen werden. Die Aufgabe der Methode ist es demnach, die aktuellen Inhalte der Attribute zu den Positionsdaten an das Dynpro zurückzuliefern. Hierzu versorgen Sie einfach die Exportparameter der Methode mit den passenden Attributen Ihrer Klasse. Das entsprechende Coding finden Sie in Listing 6.4 .

```
METHOD if_ex_mrm_item_custfields~invoice_data_get.
* Daten aus Attributen bereitstellen für Dynpro
  e_transaction_type =
       me->if_ex_mrm_item_custfields~transaction_type.
```

```
es rbkpv
      me->if ex_mrm_item_custfields~s_rbkpv.
  et_drseg =
       me->if_ex_mrm_item_custfields~tab_drseg.
  et drseg cust
       me->if_ex_mrm_item_custfields~tab_drseg_custom.
ENDMETHOD.
```
#### **Listing 6.4** Methode INVOICE\_DATA\_GET

8. Die Methode CUSTOM\_DATA\_TRANSFER wird aus dem Zeitpunkt PROCESS AFTER INPUT der Ablauflogik des Dynpros aufgerufen. Das Dynpro liefert an dieser Stelle die eventuell geänderten eigenen Felder sowie ein Kennzeichen zurück, ob eine Datenänderung erfolgt ist. Diese Daten legen Sie in den Attributen ab. Damit kann die zuvor implementierte Methode CUSTOM\_DATA\_GET genau diese Daten weiterverarbeiten (siehe Listing 6.5).

```
METHOD if_ex_mrm_item_custfields~custom_data_transfer.
   me->if_ex_mrm_item_custfields~tab_drseg_custom =
       it_drseg_cust.
   me->if_ex_mrm_item_custfields~h_change =
      i_change.
ENDMETHOD.
```
#### **Listing 6.5** Methode CUSTOM\_DATA\_TRANSFER

9. Zu guter Letzt benötigen Sie noch die Methode TABPAGE\_LABEL\_SET, um dem Karteireiter eine Bezeichnung zu geben. Verwenden Sie ein Textsymbol, um die Bezeichnung übersetzbar zu halten. Auf dem Karteireiter werden maximal elf Zeichen dargestellt (siehe Listing 6.6).

```
METHOD if_ex_mrm_item_custfields~tabpage_label_set.
* Bezeichnung des Karteireiters, max. elf Zeichen
* text-001 enthält den Text 'Zusatz'
   e_screen_name = text-001.
ENDMETHOD.
```
**Listing 6.6** Methode TABPAGE\_LABEL\_SET

#### **6.1.5 Zurück im Dynpro**

Nachdem Sie nun auch im BAdI alle Vorbereitungen getroffen haben, müssen Sie noch die Datenkommunikation zwischen BAdI und Dynpro einrichten. Wie zuvor erwähnt, läuft die Kommunikation zwischen Dynpro und BAdI über die Methoden INVOICE\_DATA\_GET und CUSTOM\_DATA\_TRANSFER, die wiederum auf die Attribute der Klasse zugreifen. In der objektorientierten

Programmierung ist es jedoch so, dass der Inhalt von Attributen jeweils genau an eine Instanz der Klasse gebunden ist. Wenn Sie nun daher einfach eine neue Instanz zur implementierenden Klasse ZCL\_IM\_MRM\_ITEM\_CUST-FIELDS erzeugen würden, um dann die genannten Methoden aufzurufen, wäre dies erfolglos, denn die neue Instanz hätte auch eigene Attribute, die schlicht und ergreifend leer wären.

Daher müssen Sie für einen Zugriff auf genau dieselbe Instanz sorgen, die auch vom BAdI verwendet wurde. Dazu existiert die statische Klasse CL\_EXITHANDLER (siehe Abbildung 6.7) mit der Methode GET\_INSTANCE\_FOR\_SUBSCREENS. Dieser Methode müssen Sie nur eine passende Referenzvariable übergeben, die sich auf das Interface des BAdIs bezieht. Die Methode erkennt dann anhand des Interface die passende Instanz und gibt diese zurück.

| G<br>Bearbeiten<br>Klasse<br>Springen                                              | Hilfsmittel<br>Umfeld                         | System                                                                 | Hilfe                                                        |  |  |
|------------------------------------------------------------------------------------|-----------------------------------------------|------------------------------------------------------------------------|--------------------------------------------------------------|--|--|
| 00010114120001777<br>Ø<br>(?) (R)<br>◁<br>$\overline{\phantom{a}}$                 |                                               |                                                                        |                                                              |  |  |
|                                                                                    | Class Builder: Klasse CL_EXITHANDLER_anzeigen |                                                                        |                                                              |  |  |
| 晶盒回<br>92 R @<br>. 습 +<br>国 ☆  <br>$\Rightarrow$                                   |                                               |                                                                        |                                                              |  |  |
| Klassen-Interface                                                                  | CL EXITHANDLER<br>realisiert / Aktiv          |                                                                        |                                                              |  |  |
| Eigenschaften<br><b>Interfaces</b>                                                 | <b>Attribute</b><br>Friends                   | Methoden                                                               | Aliases<br>Ereianisse<br>Typen                               |  |  |
| 图帕氏<br>間間<br>  吼 Ausnahme   1日 <br>≜<br>园<br>Parameter<br><b>TFilter</b><br>$\Box$ |                                               |                                                                        |                                                              |  |  |
| Methode                                                                            | Art                                           | Sichtbarkeit                                                           | M Beschreibung                                               |  |  |
| GET_CONTROL_COMPOSITE_NAME                                                         | Static Method                                 | Public                                                                 | Gibt zu BAdI und zu CoCo das zur Laufzeit einzufügende CoCo. |  |  |
| GET INSTANCE                                                                       | Static Method                                 | Public                                                                 | Gibt eine Referenz auf eine generierte Exit-Klasse zurück    |  |  |
| GET PROG AND DYNP FOR SUBSCR                                                       | Static Method<br>Public                       |                                                                        | Methode zur Ermittlung aktueller Daten für Subscreens im PBO |  |  |
| GET CLASS NAME BY INTERFACE                                                        | Static Method<br>Private                      |                                                                        | Gibt zu Interface-Referenz RAdI-Klassen-Namen zurück         |  |  |
| GET INSTANCE FOR SUBSCREENS                                                        | Static Method<br>Public                       |                                                                        | Gibt eine Referenz auf eine generierte Exit-Klasse für Dynpr |  |  |
| SET INSTANCE FOR SUBSCREENS                                                        | Static Method                                 | Setzt eine Referenz auf eine generierte Exit-Klasse für Dynp<br>Public |                                                              |  |  |
| DELETE INSTANCE                                                                    | Static Method                                 | Public                                                                 | Löscht eine Referenz intern und extern                       |  |  |
| REFRESH INTERNAL BUFFER                                                            | Static Method                                 | Public                                                                 | Löscht alle Instanzen der internen Puffertabelle --ACHTUNG!! |  |  |
| REFRESH INTERN BUFFER FOR BADI                                                     | Static Method                                 | Public                                                                 | Löscht alle Instanzen der internen Puffertab. für ein BAdI   |  |  |

**Abbildung 6.7** Methoden der Klasse CL\_EXITHANDLER

- 1. Gehen Sie in Transaktion SE80 in Ihr Programm SAPMZMRM, und wechseln Sie in das Dynpro 0100. Fügen Sie in der Ablauflogik an erster Stelle im Zeitpunkt PROCESS BEFORE OUTPUT ein neues MODULE mit dem Namen GET\_ DATA ein. Doppelklicken Sie auf GET\_DATA, um das Modul zu erzeugen. Übernehmen Sie das vorgeschlagene Include (MZMRM\_GET\_DATAO01).
- 2. Erstellen Sie im Modul zunächst eine neue Variable als Referenz auf das Interface des BAdIs. Sie finden den Namen des Interface in Transaktion SE18 oder SE19 auf dem Karteireiter Interface. In diesem Fall ist es das

Interface IF EX MRM ITEM CUSTFIELDS. Im Beispiel wurde diese Variable MRM\_CUSTFIELDS genannt.

- 3. Rufen Sie nun die Methode GET\_INSTANCE\_FOR\_SUBSCREENS der Klasse CL\_EXITHANDLER auf, und übergeben Sie Ihre zuvor definierte Variable. Nach dem Aufruf zeigt Ihre Variable auf die Instanz des BAdIs.
- 4. Holen Sie nun über die Methode INVOICE\_DATA\_GET alle zur Verfügung stehenden Daten aus dem BAdI ab. Um die Daten aufnehmen zu können, müssen Sie noch passende Variablen in Ihrem Programm anlegen. Legen Sie diese Variablen im globalen Bereich ab, sodass Sie auch später noch Zugriff darauf haben.
- 5. Zuletzt müssen Sie die Daten in Ihr Table Control übertragen. Da das Table Control alle Felder der Struktur DRSEG\_CI verwendet, können Sie den Inhalt der internen Tabelle ET\_DRSEG\_CUST, die Sie im vorangegangenen Schritt erhalten haben, einfach in die Tabelle GT\_DRSEG\_CI kopieren, die Ihr Table Control versorgt. Das entsprechende Coding für dieses Modul finden Sie in Listing 6.7 und Listing 6.8.

```
PROGRAM sapmzmrm.
...
* Datendeklarationen für BAdI-Kommunikation
TYPE-POOLS: mrm, mmcr.
DATA: gv_trtyp LIKE t169-trtyp,
       gs_rbkpv TYPE mrm_rbkpv,
      gt drseg TYPE mmcr tdrseg,
       gt_drseg_custom TYPE tdrseg_cust.
```
**Listing 6.7** Datendeklarationen in Programm SAPMZMRM

```
*------------------------------------------------------------*
***INCLUDE MZMRM_GET_DATAO01 .
*------------------------------------------------------------*
*& Module GET_DATA OUTPUT
*&------------------------------------------------------------
module GET_DATA output.
* Referenz auf das Interface
DATA: mrm_custfields TYPE REF TO if_ex_mrm_item_custfields.
* Instanz holen
   CALL METHOD cl_exithandler=>get_instance_for_subscreens
     CHANGING
       instance = mrm_custfields
     EXCEPTIONS
      OTHERS = 6.
```

```
* Daten aus BAdI holen
 CALL METHOD mrm custfields->invoice data get
    IMPORTING
      e_transaction_type = gv_trtyp
     es rbkpv = gs rbkpv
     et\_drseg = gt\_drseget\_drseg\_cust = gt\_drseg\_custom.
* Übertrag in Table Control
  gt_drseg_ci[] = gt_drseg_custom[].
endmodule. " GET_DATA OUTPUT
Listing 6.8 Modul GET_DATA
```
- 6. Wechseln Sie nun wieder zurück in die Ablauflogik Ihres Dynpros. Legen Sie ein neues Modul mit Namen WRITE\_DATA als letztes Modul im Zeitpunkt PROCESS AFTER INPUT an. Klicken Sie doppelt auf den Modulnamen, um das Modul erzeugen zu lassen, und verwenden Sie wieder das vorgeschlagene Include (MZMRM\_WRITE\_DATAI01).
- 7. Sie müssen an dieser Stelle die Daten wieder zurück in das BAdI übertragen. Grundsätzlich kann keine Änderung erfolgen, wenn sich der Anwender nur im Anzeigemodus befindet. Daher müssen Sie die folgenden Prüfungen nur durchführen, wenn der Transaktionstyp, den Sie in GV\_TRTYP zwischengespeichert haben, ungleich 'A' ist.
- 8. Anschließend machen Sie einen LOOP über die aktuellen Daten Ihres Table Controls (GT\_DRSEG\_CI) und vergleichen jede Zeile mit dem ursprünglichen Zustand, der im PBO in der internen Tabelle GT\_DRSEG\_CUSTOM gespeichert wurde. Hat sich eine Zeile geändert, merken Sie sich dies, und schreiben Sie die Änderung in die Tabelle GT\_DRSEG\_CUSTOM zurück.
- 9. Danach können Sie die Methode CUSTOM\_DATA\_TRANSFER anlegen. Die im PBO definierte Referenzvariable MRM\_CUSTFIELDS steht noch zur Verfügung und kann hierfür verwendet werden. Geben Sie die Tabelle GT\_DRSEG\_ CUSTOM zurück. Falls Daten verändert wurden, setzen Sie das Kennzeichen I\_CHANGE in der Parameterschnittstelle der aufgerufenen Methode. Den Parameter I\_SORT verwenden wir im Beispiel nicht, Sie können hier einfach ABAP\_FALSE zurückgeben.

Das vollständige Coding zum Modul WRITE\_DATA finden Sie in Listing 6.9.

\*------------------------------------------------------------\* \*\*\*INCLUDE MZMRM\_WRITE\_DATAI01 . \*------------------------------------------------------------\*

```
*& Module WRITE_DATA INPUT
*&------------------------------------------------------------
MODULE write_data INPUT.
* Lokale Deklarationen
   DATA lv_change TYPE c.
   DATA ls_drseg_cust TYPE drseg_ci.
* Nur wenn nicht im Anzeigemodus
   CHECK gv_trtyp NE 'A'.
* Wurden Daten geändert?
   LOOP AT gt_drseg_ci INTO gs_drseg_ci.
     READ TABLE gt_drseg_custom
         INTO 1s drseg cust INDEX sy-tabix.
   IF 1s drseg cust NE gs drseg ci.
* Daten wurden geändert
      \forall -change = \forall \forall \forall .
       MODIFY gt_drseg_custom FROM gs_drseg_ci
              INDEX sy-tabix.
     ENDIF.
   ENDLOOP.
* Daten zurückschreiben
   CALL METHOD mrm_custfields->custom_data_transfer
     EXPORTING
      i<sub>s</sub>ort = abap_false
       it_drseg_cust = gt_drseg_custom
      i<sub>_</sub>change = \frac{1}{2}v_change.
ENDMODULE. THE MAITE DATA INPUT
Listing 6.9 Modul WRITE_DATA
```
Aktivieren Sie jetzt Ihre letzten Änderungen, und achten Sie auch darauf, dass die BAdI-Implementierung aktiv ist. Anschließend können Sie die neue Funktion in Transaktion MIRO testen, der zusätzliche Karteireiter erscheint nun, und auch die eingegebenen Daten werden dargestellt.

Es ist jedoch nicht ideal, dass alle Felder immer eingabebereit sind. Besser ist es, wenn die drei Standardfelder, zum Beispiel die Positionsnummer, grundsätzlich nicht eingabebereit sind. Außerdem sollte darauf geachtet werden, dass auch Ihre eigenen Felder deaktiviert werden, wenn eine reine Anzeigetransaktion darauf zugreift. Darüber hinaus ist Ihnen vielleicht aufgefallen, dass der Anwender auch in neue Positionen Werte eingeben kann. Da Ihre eigenen Felder jedoch positionsbezogen sind, darf die Eingabe nur möglich sein, wenn auch tatsächlich eine Position im Beleg vorhanden ist. Dies lässt

sich einfach über das Feld C\_RBLGP prüfen – ist hier keine Positionsnummer vorhanden, darf auch keine Eingabe möglich sein.

- 1. Wechseln Sie nochmals in die Ablauflogik Ihres Dynpros. Der Table Control Wizard hat Ihnen bereits ein Modul vorgeschlagen, das Sie verwenden können, um die Attribute der Felder zu verändern (TC\_MRM\_CUST\_CHANGE\_ FIELD\_ATTR).
- 2. Entfernen Sie den Kommentar vor dieser Zeile, und klicken Sie doppelt auf den Namen, um das Modul anzulegen. Da es sich um ein weiteres PBO-Modul zum Table Control handelt, können Sie es im vorhandenen Include MZMRMO01 erstellen lassen.
- 3. Anschließend können Sie dort die Felder ändern, wie zuvor erläutert. Da dies keine spezielle Technik des BAdIs ist, sondern zur allgemeinen Programmierung von Table Controls gehört, wurde nicht detailliert darauf eingegangen. Sie finden das vollständige Coding jedoch in Listing 6.10. Die vollständige Ablauflogik zum Dynpro können Sie in Listing 6.11 überprüfen.

```
*&-----------------------------------------------------------*
*& Module TC_MRM_CUST_CHANGE_FIELD_ATTR OUTPUT
*&-----------------------------------------------------------*
MODULE tc_mrm_cust_change_field_attr OUTPUT.
   DATA ls_col TYPE cxtab_column.
* Für alle Spalten der aktuellen Zeile
   LOOP AT tc_mrm_cust-cols INTO ls_col.
* Standardfelder: Eingabe verhindern
     IF ls_col-screen-name EQ 'GS_DRSEG_CI-C_RBLGP' OR
        ls_col-screen-name EQ 'GS_DRSEG_CI-C_KOART' OR
        ls_col-screen-name EQ 'GS_DRSEG_CI-C_MATNR'.
      ls_{col}-screen-input = 0.
     ENDIF.
* Im Anzeigemodus oder falls keine Positionsnummer
* zugeordnet ist – für eigene Felder Eingabe verhindern
     IF ls_col-screen-name EQ 'GS_DRSEG_CI-ZZTEXT_1' OR
        ls_col-screen-name EQ 'GS_DRSEG_CI-ZZTEXT_2'.
       IF gv_trtyp = 'A' OR
          gs_drseg_ci-c_rblgp IS INITIAL.
        ls\_col-screen-input = 0. ELSE.
        ls col-screen-input = 1.
       ENDIF.
     ENDIF.
```

```
MODIFY tc_mrm_cust-cols FROM ls_col.
   ENDLOOP.
ENDMODULE. TC MRM CUST CHANGE FIELD ATTR OUTPUT
Listing 6.10 Modul TC_MRM_CUST_GET_LINES OUTPUT
PROCESS BEFORE OUTPUT.
 MODULE get data.
*&SPWIZARD: PBO FLOW LOGIC FOR TABLECONTROL 'TC_MRM_CUST'
  MODULE tc_mrm_cust_change_tc_attr.
*&SPWIZARD: MODULE TC_MRM_CUST_CHANGE_COL_ATTR.
   LOOP AT gt_drseg_ci
        INTO gs_drseg_ci
       WITH CONTROL tc_mrm_cust
        CURSOR tc_mrm_cust-current_line.
    MODULE tc_mrm_cust_get_lines.
    MODULE tc_mrm_cust_change_field_attr.
   ENDLOOP.
PROCESS AFTER INPUT.
*&SPWIZARD: PAI FLOW LOGIC FOR TABLECONTROL 'TC_MRM_CUST'
   LOOP AT gt_drseg_ci.
     CHAIN.
       FIELD gs_drseg_ci-c_rblgp.
       FIELD gs_drseg_ci-c_koart.
       FIELD gs_drseg_ci-c_matnr.
       FIELD gs_drseg_ci-zztext_1.
       FIELD gs_drseg_ci-zztext_2.
       MODULE tc_mrm_cust_modify ON CHAIN-REQUEST.
     ENDCHAIN.
   ENDLOOP.
  MODULE tc_mrm_cust_user_command.
  MODULE write_data.
```
**Listing 6.11** Ablauflogik zu Dynpro 0100

#### **6.2 Toleranzprüfungen übersteuern**

Mit den Toleranzgrenzen im Customizing der Logistik-Rechnungsprüfung stehen Ihnen vielfältige Möglichkeiten zur Verfügung, um das Sperrverhalten von Eingangsrechnungen bei Preis- oder Mengenabweichungen zu beeinflussen. Dabei werden bei der Erfassung der Eingangsrechnung absolute oder

prozentuale Ober- und Untergrenzen geprüft. Weicht ein Wert (Menge/Preis) über diese Grenzen hinaus von der zugehörigen Bestellung ab, wird der Beleg gesperrt. Durch die Sperrung kann die Rechnung in der Finanzbuchhaltung nicht zur Zahlung angewiesen werden, solange die Sperre nicht beseitigt wurde. Mit der Erweiterung MM08R002 können Sie zusätzlich diese Ober- und Untergrenzen individuell übersteuern.

#### **6.2.1 Toleranzgrenzen im Customizing**

Im Customizing (Transaktion SPRO) finden Sie die Einstellungen zu Toleranzgrenzen unter MATERIALWIRTSCHAFT · LOGISTIK-RECHNUNGSPRÜFUNG · Rechnungssperre - Toleranzgrenzen festlegen. Abhängig vom Buchungskreis und dem Toleranzschlüssel, können Sie hier absolute und prozentuale Ober- und Untergrenzen für Differenzen pflegen (siehe Abbildung 6.8).

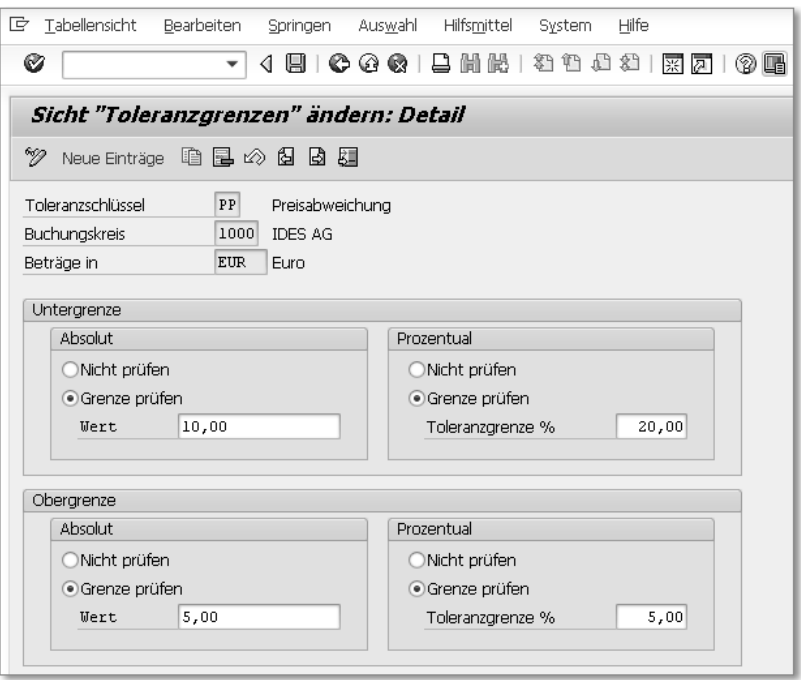

**Abbildung 6.8** Toleranzgrenzen im Customizing

Setzen Sie bei einer Grenze die Option NICHT PRÜFEN, kann die Rechnungsposition in dieser Richtung unbegrenzt abweichen. Werden diese Grenzen überschritten, kann die Rechnung zwar gesichert werden (in der Standard-

auslieferung ist die zugehörige Meldung als Warnung eingestellt), wird jedoch mit einem Sperrgrund versehen.

Der Toleranzschlüssel steht für eine SAP-seitig festgelegte Art der Abweichung zwischen der Eingangsrechnung und Bestellung oder dem Wareneingang. In Tabelle 6.6 sehen Sie eine Kurzübersicht über alle vom System geprüften Toleranzschlüssel. In der Dokumentation zum zuvor genannten Customizing-Punkt finden Sie zusätzlich ausführliche Erläuterungen zu den einzelnen Schlüsseln.

| Toleranzschlüssel | <b>Bedeutung</b>                                      |
|-------------------|-------------------------------------------------------|
| AN                | Betragshöhe Position ohne Bestellbezug                |
| AP                | Betragshöhe Position mit Bestellbezug                 |
| <b>BD</b>         | Kleindifferenzen automatisch ausbuchen                |
| <b>BR</b>         | prozentuale Bestellpreismengenabweichung (RE vor WE)  |
| <b>BW</b>         | prozentuale Bestellpreismengenabweichung (RE nach WE) |
| D <sub>0</sub>    | Überschreiten Betrag Mengenabweichung                 |
| DW                | Mengenabweichung bei Wareneingangsmenge = null        |
| KW                | Preisabweichung Bezugsnebenkosten                     |
| LA                | Betragshöhe Limitbestellung                           |
| LD                | Zeitüberschreitung Limitbestellung                    |
| PP                | Preisabweichung                                       |
| PS                | Preisabweichung Schätzpreis                           |
| <b>ST</b>         | Terminabweichung                                      |
| <b>VP</b>         | V-Preisabweichung                                     |

**Tabelle 6.6** Übersicht über Toleranzschlüssel

#### **6.2.2 Nutzung der Erweiterung**

Auch die Erweiterung MM08R002 soll wieder anhand eines kleinen Beispiels erläutert werden. Nehmen wir an, Sie haben die Toleranzgrenzen für Preisabweichungen zur Bestellung (Toleranzschlüssel PP) so eingestellt, dass nur zwei Prozent Abweichung nach oben und unten erlaubt sind. Sie haben nun jedoch eine Warengruppe, bei der die Preise für die Waren starken Marktschwankungen unterliegen, daher soll in diesem Fall eine Abweichung von fünf Prozent erlaubt sein. Sie benötigen zur Umsetzung daher zunächst einmal die Information, welcher Warengruppe das Material einer Rechnungsposition angehört, und müssen dann abhängig davon die Grenzen neu defi-

nieren. Leider erhalten Sie diese Information jedoch in einem anderen User-Exit als dem User-Exit, der verwendet wird, um die Grenzwerte zu überschreiben.

Werfen Sie einen Blick auf Tabelle 6.7: Wenn Sie eine Position in der Eingangsrechnung erfassen und eine Abweichung auftritt, wird abhängig von der Art der Abweichung zunächst der EXIT\_SAPLMR1M\_001 oder EXIT\_ SAPLMRMP\_001 aufgerufen. Sie müssen die Kopf- und Positionsdaten in die globalen Daten der Funktionsgruppe kopieren. Anschließend startet der EXIT\_SAPLMRMC\_001, in dem Sie die Toleranzgrenzen neu definieren können. Über die globalen Daten der Funktionsgruppe können Sie hier wieder auf die Kopf- und Positionsdaten zugreifen.

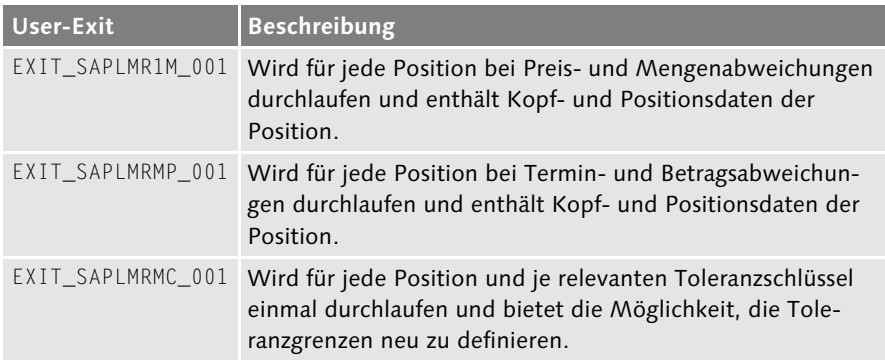

**Tabelle 6.7** User-Exits der Erweiterung MM08R002

Mit der folgenden Anleitung setzen Sie die Theorie in die Praxis um:

- 1. Legen Sie zunächst ein neues Projekt in Transaktion CMOD an, und nehmen Sie die Erweiterung MM08R002 auf. Sichern Sie anschließend das Projekt, und wechseln Sie dann in die Komponenten.
- 2. Gehen Sie jetzt in den EXIT\_SAPLMR1M\_001, und wählen Sie dort den Menüpunkt SPRINGEN · GLOBALE DATEN. Sie können die globalen Daten eines User-Exits nicht direkt ändern, dies wäre eine Modifikation, aber Sie finden in den globalen Daten eine Zeile mit dem Inhalt INCLUDE ZXM08TOP. Dieses Include liegt im Kundennamensraum und kann so modifikationsfrei von Ihnen angepasst werden.

Klicken Sie doppelt auf den Namen des Includes, um diesen anzulegen. Definieren Sie anschließend zwei Strukturen zur Aufnahme der Kopf- und Positionsdaten aus der Schnittstelle des Exits. Die Datentypen können Sie aus der Schnittstelle des User-Exits übernehmen (siehe Listing 6.12).

\*&-----------------------------------------------------------\* \*& Include ZXM08TOP \*&-----------------------------------------------------------\* \* Globale Daten: Kopf- und Positionsdaten DATA: zz\_rbkpv TYPE MRM\_RBKPV, zz\_drseg TYPE MMCR\_DRSEG.

**Listing 6.12** Globale Daten der Erweiterung

3. Gehen Sie nun zurück in den User-Exit, und legen Sie dort das Include ZXM08U04 durch einen Doppelklick an. Übertragen Sie nun einfach die Daten aus der Schnittstelle in die soeben definierten globalen Strukturen (siehe Listing 6.13).

```
*&-----------------------------------------------------------*
*& Include ZXM08U04 (EXIT_SAPLMR1M_001)
*_{8} - - - - - - - - - - - - - -
*"*"Lokale Schnittstelle:
*" IMPORTING
*" VALUE(I_RBKPV) TYPE MRM_RBKPV
*" VALUE(I_YDRSEG) TYPE MMCR_DRSEG
*" EXCEPTIONS
*" CALL_FAILURE
*"------------------------------------------------------------
zz_rbkpv = i_rbkpv.
zz_drseg = i_ydrseg.
```
**Listing 6.13** User-Exit EXIT\_SAPLMR1M\_001

- 4. Wechseln Sie nun in den User-Exit EXIT\_SAPLMRMP\_001, und legen Sie das Include ZXM08U17 an. Übertragen Sie auch hier die Daten der Schnittstelle in die globalen Daten. Das Coding ist identisch mit Listing 6.13.
- 5. Zuletzt gehen Sie in den EXIT SAPLMRMC 001 und legen dort das Include ZXM08U19 an. In diesem User-Exit werden zwei Importparameter geliefert, der Buchungskreis und der Toleranzschlüssel. Sie sollten daher Ihre Neudefinition der Grenzen abhängig von diesen Parametern gestalten.

Die neuen Toleranzgrenzen können Sie anhand von Tabelle 6.8 festlegen. Die Felder E\_XW1JA, E\_XW2JA, E\_XP1JA und E\_XP2JA bestimmen, ob die zugehörige Grenze geprüft werden soll, identisch mit den Optionen NICHT PRÜFEN und GRENZE PRÜFEN im Customizing (siehe Abbildung 6.8). Setzen Sie das Flag nicht, ist auch hier eine unbegrenzte Abweichung erlaubt.

6. Sie müssen das Flag E\_CHECK setzen, wenn Ihre Änderungen angewendet werden sollen, anderenfalls werden weiterhin die Einstellungen aus dem Customizing verwendet.

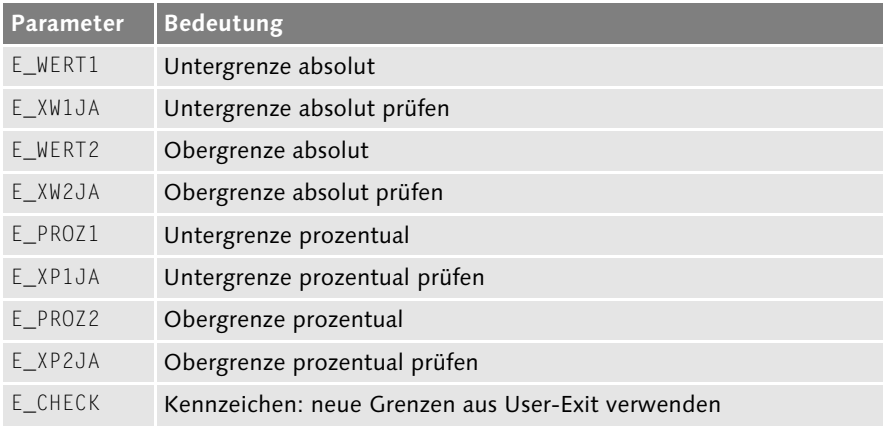

**Tabelle 6.8** Parameter des EXIT\_SAPLMRMC\_001

**Standardwerte aus Customizing einbinden**

Wenn Sie E\_CHECK setzen, sonst jedoch kein Feld füllen, bedeutet dies, dass grundsätzlich unbegrenzte Abweichungen erlaubt sind. Da in unserem Beispiel nur die prozentuale Grenze angepasst werden soll, können Sie optional alle anderen Werte aus dem Customizing (Tabelle T169G) nachlesen. Das Beispiel hierzu finden Sie in Listing 6.14.

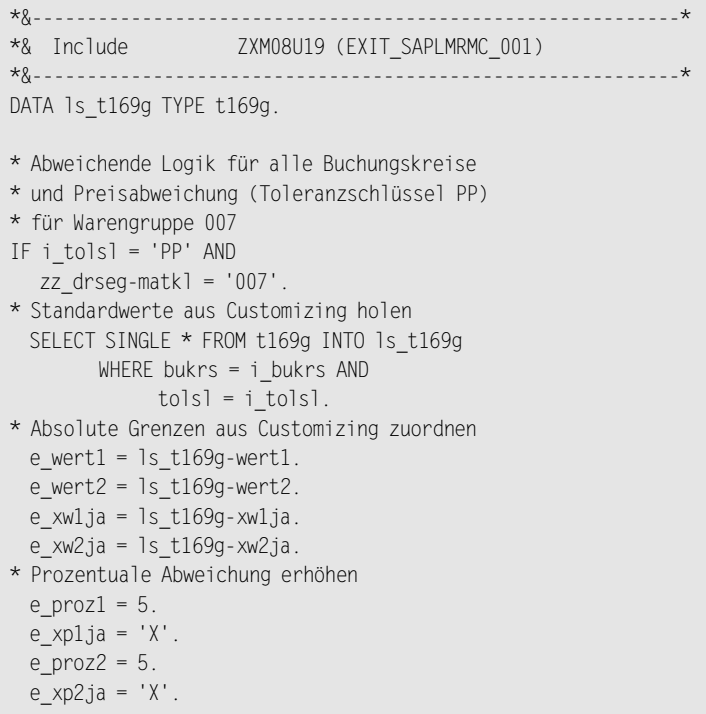

\* Änderung verwenden  $e_{\text{check}} = 'X'.$ ENDIF.

**Listing 6.14** User-Exit EXIT\_SAPLMRMC\_001

## **Index**

#### **A**

ABAP Dictionary 101, 154 ABAP Editor 112 ABAP-Liste 81 Abgrenzung, freie 78 Abladestelle 140, 142 Ablaufart 107 Ablauflogik 41, 104, 154, 163, 169 Ablaufmodul 160 Abnahme 94 Abrufbestellung 229 Abweichung, unbegrenzte 173, 175 AC03 244 Aktion 99 Aktivierungsgrad 199, 207 Änderungsbeleg 15, 226 Anfrage 33 Anlieferung 237, 238 Anzahlung 271 Anzeigemodus 104, 105, 167 Anzeigetransaktion 49 AOBJ 67 Append-Struktur 156 Arbeitsbereich 79, 80 Arbeitsgebiet 200, 207 ARC\_MM\_EBAN\_CHECK 241 ARC\_MM\_EBAN\_PRECHECK 240 ARC\_MM\_EBAN\_WRITE 241 ARC\_MM\_EINA\_CHECK 241 ARC\_MM\_EINA\_WRITE 242 ARC\_MM\_EKKO\_CHECK 67 ARC\_MM\_EKKO\_WRITE 67, 243 ARC\_MM\_INVBEL\_CHECK 260 ARC\_MM\_INVBEL\_WRITE 261 ARC\_MM\_MATBEL\_CHECK 259 ARC\_MM\_MATBEL\_WRITE 260 ARC\_MM\_REBEL\_CHECK 278 ARC\_MM\_REBEL\_WRITE 278 Archivierung 67, 240, 259, 278, 283 Archivierungsobjekt MM\_INVBEL 260 MM\_MATBEL 259 Attribut 26, 51, 58, 109 Auftragsbestätigung 239 Auswahlliste 85 AUTHORITY-CHECK 77

#### **B**

BAdI 19, 20, 97, 114 aktivieren 25, 31 ARC\_MM\_EBAN\_CHECK 241 ARC\_MM\_EBAN\_PRECHECK 240 ARC\_MM\_EBAN\_WRITE 241 ARC\_MM\_EINA\_CHECK 241 ARC\_MM\_EINA\_WRITE 242 ARC\_MM\_EKKO\_CHECK 67, 242 ARC\_MM\_EKKO\_WRITE 67, 72, 243 ARC\_MM\_INVBEL\_CHECK 260 ARC\_MM\_INVBEL\_WRITE 261 ARC\_MM\_MATBEL\_CHECK 259 ARC\_MM\_MATBEL\_WRITE 260 ARC\_MM\_REBEL\_CHECK 278 ARC\_MM\_REBEL\_WRITE 278 BADI\_MATERIAL\_OD 280, 281 BADI\_MATERIAL\_REF 184, 280 BADI\_MM\_MATNR 283 deaktivieren 25, 31 Definition 20 Dokumentation 22, 28 filterabhängiges 21 Implementierung 20, 22 klassisches 20, 26 MB\_ACCOUNTING\_DISTRIBUTE 256 MB\_CHECK\_LINE\_BADI 252 MB\_DOCUMENT\_BADI 250 MB\_GOODSMOVEMENT\_DCI 256 MB\_INSMK\_WIP\_CHANGE 252 MB\_MIGO\_BADI 25, 97, 123, 251 MB\_MIGO\_ITEM\_BADI 130, 251 MB\_RESERVATION\_BADI 138, 259 ME\_BAPI\_PO\_CUST 221 ME\_BAPI\_PR\_CUST 217 ME\_CHDOC\_ACTIVE 234 ME\_CHECK\_ALL\_ITEMS 222 ME\_CIP\_ALLOW\_CHANGE 234 ME\_COMMITMENT\_PLAN 232 ME\_COMMITMENT\_RETURN 233 ME\_DEFINE\_CALCTYPE 230 ME\_GUI\_PO\_CUST 25, 33, 35, 49, 56, 223 ME\_HOLD\_PO 20, 222 ME\_PO\_PRICING\_CUST 231

ME\_POHIST\_DISP\_CUST 27, 222 ME\_PROCESS\_OUT\_CUST 227 ME\_PROCESS\_PO\_CUST 33, 36, 62, 216, 224 ME\_PROCESS\_REQ\_CUST 34 ME\_PURCHDOC\_POSTED 223 ME\_RELEASE\_CREATE 228 ME\_REQ\_HEADER\_TEXT 218 ME\_REQ\_OI\_EXT 233 ME\_REQ\_POSTED 218 ME\_TAX\_FROM\_ADDRESS 225 mehrfach nutzbares 21 MEOUT\_BAPI\_CUST 227 MM\_EDI\_DESADV\_IN 238 MMSRV\_SM\_BAPI\_CUST 243 MMSRV\_SM\_MAIN 244 MMSRV\_SM\_NOTIFY 244 MRM\_BLOCKREASON\_DELETE\_ CUST 272 MRM\_DOWNPAYMENT 271 MRM\_ERS\_HDAT\_MODIFY 264 MRM\_ERS\_IDAT\_MODIFY 264 MRM\_HEADER\_CHECK 265 MRM\_HEADER\_DEFAULT 266 MRM\_INVOICE\_UPDATE 270 MRM\_ITEM\_CUSTFIELDS 151, 265 MRM\_MRIS\_HDAT\_MODIFY 266 MRM\_MRIS\_IDAT\_MODIFY 266 MRM\_MRKO\_HDAT\_MODIFY 267 MRM\_PARTNER\_CHECK 271 MRM\_PAYMENT\_TERMS 267 MRM\_RELEASE\_CHECK 267 MRM\_RETENTIONS 272 MRM\_TOLERANCE\_GROUP 268 MRM\_TRANSACT\_DEFAULT 268 MRM\_UDC\_DISTRIBUTE 268 MRM\_VARIANCE\_TYPE 269 MRM\_WT\_SPLIT\_UPDATE 269 neues 26 SAP-internes 21 SMOD\_MRFLB001 228 WRF\_MRM\_ASSIGN\_TEST 270 WRF\_PREPAY\_INVOICE 270 BAdI Builder 71 BADI\_MATERIAL\_OD 280, 281 BADI\_MATERIAL\_REF 184, 280 BADI\_MM\_MATNR 283 BAPI BAPI\_CONTRACT\_CHANGE 227 BAPI\_CONTRACT\_CREATE 227

BAPI\_PO\_CHANGE 221, 224 BAPI\_PO\_CREATE1 221, 224 BAPI PR\_CHANGE 217 BAPI\_PR\_CREATE 217 BAPI\_PR\_GETDETAIL 217 BAPI\_REQUISITION\_CREATE 220 BAPI\_SAG\_CHANGE 227 BAPI\_SAG\_CREATE 227 BAPI\_SERVICE\_CHANGE 243 BAPI\_SERVICE\_CREATE 243 BAPI USER GET DETAIL 88 BAPIRET2 128, 131 BASO0001 245 Beistellkomponente 257 Belegnummer 48 Belegposition 42 Belegübersicht 82 Benutzergruppe 79 Benutzerstamm 88 Berechtigungsobjekt S TCODE 77 Bericht 79 RGUGBR00 205 RGUGBR28 196 Bestandsfindung 255 Bestandsführung 97, 250 Bestellanforderung, Selektionsvariante 34, 75, 82, 216 Bestellung 20, 33, 82, 221 Belegübersicht 234 Bestelldatum 133 Bestellentwicklung 31, 222 Bestellnummer 43 Eingabeüberprüfung 36, 65 Merken 20 Nachrichtensammler 65 Selektionsvariante 75 Bewertung 145, 261 Bezugsnebenkosten 268 Bezugsquellenfindung 235 Bilanzbewertung 262 BKPF 195 BLAREL 239 Boolesche Klasse 195, 204 BSEG 195 Buchhaltungsbeleg 193 Buchungskreis 174 Buchungsvorgang, WRX 146 Business Add-in  $\rightarrow$  BAdI

#### **C**

C\_EXIT\_PARAM\_CLASS 201 C\_EXIT\_PARAM\_FIELD 201, 208 C\_EXIT\_PARAM\_NONE 201 CALL FUNCTION ... IN UPDATE TASK 123 CHAIN 170 Changing-Parameter 177, 189 Chargenstamm 254 CHECK 66 CHECK\_HEADER 128 CMOD 16, 19, 91, 132, 179, 180 COBL\_MRM 156 COMMIT WORK 48 CUSTOM\_DATA\_TRANSFER 164

#### **D**

DATA\_MODIFY 139 Daten, globale 39, 173 Datenaustausch 154 Datenbank 46, 153 Datenbanktabelle 42, 46 Datenfeld, OK-CODE 40 Datenkommunikation 164 Datentyp 52 Definition 20 DELFOR 239 DELINS 239 DELVRY01 238 DESADV 238, 239, 238 Dictionary 41 Dienstleistungsabwicklung 87, 243 Direkte Typeingabe 111 Disposition, plangesteuerte 187 Dispositionslosgröße 187 DRSEG\_CI 155 Dynpro 35, 49, 98, 114, 152

#### **E**

Einbehalt 272 Eingabeüberprüfung 97, 127 Eingangsrechnung 147 Einkauf 33 Einkaufsbeleg, archivieren 68 Einkaufsinfosatz 241

Einteilung 134 Einteilungsdaten 66 Enjoy-Bestellung 33 Erfassungsblatt 93 ERS-Verfahren 264 Erweiterung 16, 33 BASO0001 245 IQSM0007 255 LIFO0040 261 LMEKO001 231 LMEKO002 232 LMELA002 257 LMELA010 239, 257 LMEQR001 235 LMEXF001 232 LMR1M001 273 LMR1M002 263 LMR1M003 274 LMR1M004 274 LMR1M005 275 LMR1M006 275 LWBON001 240 LWSUS001 235 M06B0001 218 M06B0002 219 M06B0003 219 M06B0004 220 M06B0005 219 M06E0004 225 M06E0005 225 MB\_CF001 253 MBCF0002 253 MBCF0005 253 MBCF0006 257 MBCF0007 259 MBCF0009 254 MBCFC003 254 MBCFC004 255 ME590001 226 MEETA001 230 MEFLD004 258 MEQUERY1 234 MEREQ001 34, 220 MEVME001 258 MGA00001 177, 282 MGA00002 282 MGA00003 283 MGW00002 282 MM06E001 239 MM06E003 236

MM06E004 226 MM06E005 33, 236 MM06E007 15, 226 MM06E008 229 MM06E009 237 MM06E010 237 MM06E011 221 MM06L001 238 MM08R001 279 MM08R002 273, 279 MMDA0001 237 MMFAB001 229 MRFLB001 230 MRMH0001 276 MRMH0002 276 MRMH0003 277 MRMN0001 277 NIWE0000 262 NIWE0001 262 NIWE0002 263 NIWE0003 263 RMVKON00 275 SRVDET 245 SRVEDIT 245 SRVESI 246 SRVESKN 246 SRVESLL 90, 246 SRVESSR 247 SRVEUSCR 247 SRVKNTTP 248 SRVLIMIT 248 SRVMAIL1 248 SRVMSTLV 249 SRVREL 249 SRVSEL 249 XMBF0001 255 Erweiterungsimplementierung 28, 29 Erweiterungskategorie 155, 180 Erweiterungspunkt 26 expliziter 27 impliziter 27 Erweiterungsspot 26, 27 ES\_BADI\_INVOICE\_UPDATE 270 ES\_BADI\_ME\_BAPI 217, 221, 227 ES\_BADI\_ME\_POHIST 27, 222 ES\_BADI\_MRM\_DOWN-PAYMENT 271 ES\_BADI\_MRM\_PARTNER 271 ES\_BADI\_MRM\_RETENTION 272 ES\_COMMITMENT\_PLAN 232

MB\_GOODSMOVEMENT 252, 256 ME\_PROCESS\_OUT 227 MRM\_BLOCKREASON\_DELETE 272 Exit-Routine 206 Substitution 207 Validierung 199 Expertenmodus 197 Expliziter Erweiterungspunkt 27 EXPORT ... COMPRESSION ON 125 EXPORT ... TO DATA BUFFER 124 Exportparameter 163

#### **F**

Fehlermeldung 65, 181 Feld BEXCLUDE 204 Definition 38 Eigenschaft 41 kundeneigenes 97 SGTXT 251, 253, 274 Symbol 212 Feld-Feld-Zuweisung, Substitution 206 Feldstatus 54 Form, get\_exit\_titles 200, 208 Freie Abgrenzung 78 Freigabestrategie 225 Freigabeverfahren 218 Funktionsbaustein 34, 42, 45, 69, 72, 98 BAPI\_MATERIAL\_SAVEDATA 280 BAPI\_USER\_GET\_DETAIL 88 CONVERSION\_EXIT\_MATN1\_ INPUT 283 CONVERSION\_EXIT\_MATN1\_ OUTPUT 283 MATERIAL\_NUMBER\_GET 282 Funktionsgruppe 34, 98

#### **G**

Geschäftslogik 56 Geschäftspartner 271 Global Unique Identifier (GUID) 123 Globale Daten 39, 173 Grundliste 82

#### **H**

Handle 73 Hintergrundprüfung 157 Höchstbestand 187 HOLD\_DATA\_DELETE 123 HOLD\_DATA\_LOAD 123, 126 HOLD\_DATA\_SAVE 123

#### **I**

I\_CLASS\_ID 114 IDoc Basistyp DELVRY01 238 IDOC\_INPUT\_SRVMAS 244 Verarbeitung 238 Implementierende Klasse 30, 51, 53 Implementierung 20, 22, 99, 161 Impliziter Erweiterungspunkt 27 IMPORT ... ACCEPTING TRUN-CATION 127 IMPORT ... FROM DATA BUFFER 124 Importdaten 226 Importparameter 45, 48 IN UPDATE TASK 48 Include LMEVIEWSF01 40 MM\_MESSAGES\_MAC 65 Z-Include 18 InfoSet 79 INSERT 125 Instanz 165 Instanzattribut 58, 113 Interface 22, 28, 57, 162, 165 IF\_PURCHASE\_ORDER\_ITEM\_MM 57 IF\_PURCHASE\_ORDER\_MM 57, 62 Interne Tabelle 44 Inventurbeleg 260 INVOICE\_DATA\_GET 163, 166 IQSM0007 255

#### **K**

Karteireiter 35 Klasse 162 Boolesche 195, 204 CL\_EXITHANDLER 165 implementierende 30, 51, 53 Klassen-Interface 22

Klassisches BAdI 20, 26 Kommunikation 151 Komponente 16, 17 Konfigurationsdaten 234 Konsignationsabrechnung 267 Konsignationsabwicklung 275 Konstante 110, 206 C\_EXIT\_PARAM\_CLASS 201 C\_EXIT\_PARAM\_FIELD 201, 208 C\_EXIT\_PARAM\_NONE 201 Konstanter Wert, Substitution 206 Kontenfindung 146 Kontenplan 146 Kontierung 87, 145, 261 Kontierungsdaten 66 Kontierungsfeld 152 Kontoart 155 Kontomodifikationskonstante 146, 148, 263 Kontrakt 227 Kopfdaten 39 Kostenstelle 88 Kundeneigenes Feld 97 Kundennamensraum 154, 173

#### **L**

Lagerort 130, 254 Laufzeitverhalten 31 Leistungsblatt 245 Leistungserfassungsblatt 87, 245 Leistungsspezifikation 245 Leistungsstamm 244 Leistungsverzeichnis 249 Leistungszeile 87, 91 Lieferant 132 Lieferantenadresse 237 Lieferantenbeurteilung 238 Lieferavis 239 Lieferdatum 132 Lieferplan 134, 227 Lieferplaneinteilung 134 LIFO, Bewertung 261 LIFO0040 261 Limitprüfung 248 LMEKO001 231 LMEKO002 232 LMELA002 257 LMELA010 239, 257 LMEQR001 235

LMEVIEWSF01 40 LMEXF001 232 LMR1M001 273 LMR1M002 263 LMR1M003 274 LMR1M004 274 LMR1M005 275 LMR1M006 275 Logistik-Informationssystem 240 Logistik-Rechnungsprüfung 151, 170, 197, 211, 264 Lohnbearbeitung 234, 257 LOOP AT SCREEN 104 Löschkennzeichen 83 Löschprogramm 72 LWBON001 240 LWSUS001 235

#### **M**

M06B0001 218 M06B0002 219 M06B0003 219 M06B0004 220 M06B0005 219 M06E0004 225 M06E0005 225 Makro MMPUR\_DYNAMIC\_CAST 57 MMPUR\_MESSAGE\_FORCED 66 MMPUR METAFIELD 65 MARC 185 Marktpreisanalyse 262 Material 182 Materialbeleg 100, 250, 259 Materialbelegnummer 101 Materialnummer 178 Materialstamm, Anlage 177, 181, 280 Materialstammdaten, Prüfung 178 Materialstammpflege, eigene Fehlermeldung 177 Materialstatus 184, 186 Materialwirtschaft 33 MB\_ACCOUNTING\_DISTRIBUTE 256 MB\_CF001 253 MB\_CHECK\_LINE\_BADI 252 MB\_DOCUMENT\_BADI 250 MB\_GOODSMOVEMENT 252, 256 MB\_GOODSMOVEMENT\_DCI 256 MB\_INSMK\_WIP\_CHANGE 252

MB\_MIGO\_BADI 25, 97, 123, 251 MB\_MIGO\_ITEM\_BADI 130, 251 MB\_RESERVATION\_BADI 138, 259 MB21 138 MB22 138 MBCF0002 253 MBCF0005 253 MBCF0006 257 MBCF0007 259 MBCF0009 254 MBCFC003 254 MBCFC004 255 ME\_BAPI\_PO\_CUST 221 ME\_BAPI\_PR\_CUST 217 ME\_CHDOC\_ACTIVE 234 ME\_CHECK\_ALL\_ITEMS 222 ME\_CIP\_ALLOW\_CHANGE 234 ME\_COMMITMENT\_PLAN 232 ME\_COMMITMENT\_RETURN\_233 ME\_DEFINE\_CALCTYPE 230 ME\_GUI\_PO\_CUST 25, 33, 223 ME\_HOLD\_PO 20, 222 ME\_PO\_PRICING\_CUST 231 ME\_POHIST\_DISP\_CUST 27, 222 ME\_PROCESS\_OUT 227 ME\_PROCESS\_OUT\_CUST\_227 ME\_PROCESS\_PO\_CUST 33, 62, 224 ME\_PROCESS\_REQ\_CUST 34, 216 ME\_PURCHDOC\_POSTED 223 ME\_RELEASE\_CREATE 228 ME\_REQ\_HEADER\_TEXT 218 ME\_REQ\_OI\_EXT 233 ME\_REQ\_POSTED 218 ME\_TAX\_FROM\_ADDRESS 225 ME23N 49 ME31K 232 ME31L 232 ME59 226 ME590001 226 ME84 229 MEETA001 230 MEFLD004 258 Mehrfachkontierung 90 Meldungsprotokoll 131 Mengenabweichung 170 MEOUT\_BAPI\_CUST 227 MEQUERY1 234 MEREQ001 34, 220 Metafeld 49, 52, 53 Methode 22, 23

CHECK 37, 67 CHECK\_HEADER 127, 128 CHECK\_ITEM 127, 129 CLOSE 37, 63 CREATE\_MATERIAL 184 CUSTOM\_DATA\_GET 153, 164 CUSTOM\_DATA\_TRANSFER 154, 164 CUSTOMDATA\_MODIFY 153, 162 DATA\_CHECK 139 DATA\_MODIFY 139, 141 DELETE 68, 72, 73 EXECUTE 36 FIELDSELECTION\_HEADER 50, 55 FIELDSELECTION\_ITEM 50, 56 GET DATA 57 GET\_INSTANCE\_FOR\_ SUBSCREENS 165 HOLD\_DATA\_DELETE 123, 127 HOLD\_DATA\_LOAD 123 HOLD\_DATA\_SAVE 123, 125 INIT 99, 112 INITIALIZE 36, 63 INVALIDATE 66 INVOICE\_DATA\_GET 154, 163 INVOICE\_DATA\_TRANSFER 153, 162 ITEM\_MODIFY 130 LINE\_DELETE 101 LINE\_MODIFY 100, 118 MAP\_DYNPRO\_FIELDS 35, 49, 52 MM06E010 237 MODE\_SET 99, 112 OPEN 36, 64 PAI\_DETAIL 100, 118 PAI\_HEADER 100 PBO\_DETAIL 100, 117 PBO\_HEADER 100 POST 37, 64 POST\_DOCUMENT 101, 121 PROCESS\_ACCOUNT 37 PROCESS\_HEADER 36 PROCESS\_ITEM 36, 63 PROCESS\_SCHEDULE 36 RESET 99, 112 SUBSCRIBE 35, 49, 52 TABPAGE\_LABEL\_SET 153, 164 TRANSPORT\_FROM\_DYNP 36 TRANSPORT\_FROM\_MODEL 35 TRANSPORT\_TO\_DYNP 35 TRANSPORT\_TO\_MODEL 36 WRITE 68 MEVME001 258

STATUS\_AND\_HEADER 99, 123 MODULE ... ON CHAIN-REQUEST 170 MGA00001 282 MGA00002 282 MGA00003 283 MGW00002 282 MIGO 97, 99, 251 Merken 116, 123 Referenzbeleg 111 MIGO\_CLASS\_ID 110 MIR4 157 MIR6 157 MIR7 197 MIRA 157 MIRO 151, 153, 197 ML81N 93  $ML86$  246, 248 ML87 246, 248 MLS5 249 MM\_EDI\_DESADV\_IN 238 MM\_INVBEL 260 MM\_MATBEL 259 MM01 183 MM06E001 239 MM06E003 236 MM06E004 226 MM06E005 33, 236 MM06E007 15, 226 MM06E008 229 MM06E009 237 MM06E011 221 MM06L001 238 MM08R001 279 MM08R002 273, 279 MMDA0001 237 MMFAB001 229 MMMFD 52 MMPUR\_METAFIELD 52, 173 MMSRV\_SM\_BAPI\_CUST 243 MMSRV\_SM\_MAIN 244 MMSRV\_SM\_NOTIFY 244 Modifikation 27 MODULE 165 Modulpool 157 MOVE-CORRESPONDING 117 MRBP 157 MRFLB001 230 MRM\_BLOCKREASON\_DELETE 272 MRM\_BLOCKREASON\_DELETE\_ CUST 272 MRM\_DOWNPAYMENT 271

MRM\_ERS\_HDAT\_MODIFY 264 MRM\_ERS\_IDAT\_MODIFY 264 MRM\_HEADER\_CHECK 265 MRM\_HEADER\_DEFAULT 266 MRM\_INVOICE\_UPDATE 270 MRM\_ITEM\_CUSTFIELDS 151, 265 MRM\_MRIS\_HDAT\_MODIFY 266 MRM\_MRIS\_IDAT\_MODIFY 266 MRM\_MRKO\_HDAT\_MODIFY 267 MRM\_PARTNER\_CHECK 271 MRM\_PAYMENT\_TERMS 267 MRM\_RELEASE\_CHECK 267 MRM\_RETENTIONS 272 MRM\_TOLERANCE\_GROUP 268 MRM\_TRANSACT\_DEFAULT 268 MRM\_UDC\_DISTRIBUTE 268 MRM\_VARIANCE\_TYPE 269 MRM\_WT\_SPLIT\_UPDATE 269 MRMH0001 276 MRMH0002 276 MRMH0003 277 MRMN0001 277 MSEG 101 MSEG-ZEILE 122

#### **N**

Nachricht 195 BLAREL 239 DELFOR 239 DELINS 239 DESADV 239 ORDCHG 239 ORDERS 239 ORDRSP 239 REQOTE 239 Nachrichtenklasse ändern 196 Nebenkosten 264 Niederstwertabgleich 261 NIWE0000 262 NIWE0001 262 NIWE0002 263 NIWE0003 263 Nullzeile vorschlagen 137 Nummernkreis 219, 236, 274

#### **O**

OB28 194, 196

OBBH 204 Objekt 58 Obligo 221 Funktion 232 Plan 232 OBYC 146 OK-CODE 40 ORDCHG 239 ORDERS 239 ORDRSP 239 OXK3 152

#### **P**

PAI\_HEADER 100 Parameter CHANGING 46 Schnittstelle 23, 28 Parameterart C\_EXIT\_PARAM\_CLASS 201 C\_EXIT\_PARAM\_FIELD 201, 208 C\_EXIT\_PARAM\_NONE 201 Partnerrolle 271 PBO\_HEADER 100, 114 Pipeline Abrechnung 267 Abwicklung 275 Positionsdaten 38, 101 Positionsnummer 168 Positionstext 130, 140, 196, 237, 251, 253, 274 Preisabweichung 170 Preisfindung 222, 230 PROCESS AFTER INPUT 154 PROCESS BEFORE OUTPUT 154 PROCESS\_ACCOUNT 66 PROCESS\_HEADER 66 PROCESS\_ITEM 66 PROCESS\_SCHEDULE 66 Programm MMREO050N 284 MMREO110N 284 RGGBR000 200 RGGBS000 207 RGUGBR00 196 RM06BD70 241 RM06BV70 241 RM06BW70 241 RM06ED47 72, 243 RM06ED70 72, 243

RM06EFLB 230 RM06EW47 67, 242, 243 RM06EW70 67, 242 RM06ID47 242 RM06IW47 242 RM07IARCS 261 RM07IDELS 261 RM07MADES 260 RM07MARCS 260 SAPLMR1M 212 Programmtabelle 160 Projekt 16, 18 Projektkontierung 88 Projektstrukturplan 88 Prüfung 195 PSP-Element 88

#### **Q**

Query 79 Query Painter 79

#### **R**

Rahmenvertrag 227 RAWSTRING 124, 127 RBDRSEG 156 RBMA 156 READ TABLE 183 Rechnung 171 Rechnungsbeleg 151, 152 Kopf 162 Modifikation 151 Position 162 Rechnungsplanabrechnung 266 Rechnungsprüfung 264, 278 Referenz 58, 99 Referenzschlüssel 205 Report RM06EFAB 229 RMMR1MRB 277 Report  $\rightarrow$  Bericht Repository Browser 103, 158 REQOTE 239 Reservierung 138, 258 Retourenposition 233 Return-Tabelle 128 RGGBR000 200 RGGBS000 207

```
RGUGBR00 205
RM06BD47 241
RM06BV70 241
RM06BW47 241
RM06BW70 241
RM06ED47 72, 243
RM06ED70 72, 243
RM06EFAB 229
RM06EFLB 230
RM06EW47 67, 242, 243
RM06EW70 67, 242, 243
RM06ID47 242
RM06IW47 242
RM07IARCS 261
RM07IDELS 261
RM07MADES 260
RM07MARCS 260
RMMR1MRB 277
RMVKON00 267, 275, 276
RSEG 156
```
#### **S**

Sachkontenreiter 151 Sachkonto 140, 141 SAP Enhancement Framework 26 SAP Query 79 Schlüsselfeld 186 Schnittstelle 162, 165 Schreibprogramm 67 Schritt 195 Screen Painter 103, 158 SCREEN-NAME 169 SE11 38, 101, 124, 180 SE18 20, 28 SE19 20, 22, 28, 109, 161, 187 SE24 55 SE80 39, 103 Selektionsvariante 78 Seriennummer 255 SGTXT 251, 253, 274 Sichtbarkeit 111 Signatur 23 SMOD 16 SMOD\_MRFLB001 228 SQ01 79, 80 SQ02 79 SRVDET 245 SRVEDIT 245 SRVESI 246

SRVESKN 246 SRVESLL 246 SRVESSR 247 SRVEUSCR 247 SRVKNTTP 248 SRVLIMIT 248 SRVMAIL1 248 SRVMSTLV 249 SRVREL 249 SRVSEL 249 STATUS\_AND\_HEADER 123 Struktur 105 CI\_DRSEG\_CUST 153 DRSEG 153 DRSEG\_CI 153, 155 Strukturerweiterung 69 Subscreen 103, 151, 158, 161, 184 Substitution 193, 204 Exit 206 Exit-Routine 207 Feld-Feld-Zuweisung 206 konstanter Wert 206 Ursprungsbeleg 210

#### **T**

T80D 207 Tabelle Arbeitsbereich 160 BKPF 195 BSEG 195 CI\_MMH1 179 GB01 204 interne 73, 183, 200, 212 MARC 185 MSEG 101 T80D 200, 207 YDRSEG 212 Tabellenparameter 46, 107 Table Control Wizard 152, 158, 166 TABLE\_LINE 141 Tabstrip 35 Textfeld 101 Textsymbol 164 Toleranzgrenze 134, 170 Toleranzprüfung 151, 170, 273 Toleranzschlüssel 172 Transaktion AC03 244 AOBJ 67 CMOD 16, 19, 91, 132, 179, 180

MB01 256 MB21 138, 259 MB22 138, 259 ME21N 93 ME23N 49 ME31K 232 ME31L 232 ME59 226 ME84 229 MIGO 97, 110, 111, 116, 123, 251, 256 MIR4 157 MIR6 157, 272 MIR7 197, 265 MIRA 157, 266 MIRO 151, 153, 197, 265 ML81N 93 ML86 246, 248 ML87 246, 248 MM01 183, 280 MM41 280, 281 MRBP 157 MRBR 268, 273 MRF1 262 MRF3 262 MRIS 266 MRKO 267 MRNB 271 MRRL 271 OB28 194, 196 OBBH 204 OBYC 146 OXK3 152 SE11 38, 101, 124, 180 SE18 20, 28 SE19 20, 22, 28, 109, 141, 161, 187 SE24 55 SE80 39, 103 SE91 198 SMOD 16 SQ01 79, 80 SQ02 79 Typ 26, 111 Typeingabe, direkte 111 Typgruppe 53

#### **U**

Überlieferungsmenge 134, 135 Unbegrenzte Abweichung 175 Unterlieferungsmenge 135

Upcast 57 Ursprungsbeleg, Substitution 210 User-Exit 15 aktivieren 19 deaktivieren 19 EXIT\_RM06EFAB\_001 229 EXIT\_RM06EFLB\_001 230 EXIT\_RM06LBAT\_001 238 EXIT\_RM06LBEW\_001\_238 EXIT\_RMMR1MRB \* 277 EXIT\_RMVKON00\_\* 276 EXIT\_SAPLBASO\_\* 245 EXIT\_SAPLEBND\_\* 219, 225, 249 EXIT\_SAPLEBNE\_001 220 EXIT\_SAPLEBNF\_\* 218, 225 EXIT\_SAPLEINL\_001 230 EXIT\_SAPLEINM\_\* 239 EXIT\_SAPLEINR\_\* 132, 134, 257, 258 EXIT\_SAPLIE01\_007\_255 EXIT\_SAPLKONT\_011 147, 264 EXIT\_SAPLLIFS\_\* 262 EXIT\_SAPLMBMB\_001 253 EXIT\_SAPLMDBF\_\* 256 EXIT\_SAPLME59\_001 226 EXIT\_SAPLMEKO\_\* 231 EXIT\_SAPLMEL0\_001 238 EXIT\_SAPLMEQR\_001 235 EXIT\_SAPLMEQUERY\_\* 76, 79, 83, 235 EXIT\_SAPLMEREQ\_\* 220 EXIT\_SAPLMEXF\_001 232 EXIT\_SAPLMG02\_\* 282 EXIT\_SAPLMG72\_\* 283 EXIT\_SAPLMGMU\_001 177, 183, 282 EXIT\_SAPLMGNK\_003 283 EXIT\_SAPLMIGO\_001 257 EXIT\_SAPLMLSK\_001 87, 88, 246 EXIT\_SAPLMLSL\_001 248 EXIT\_SAPLMLSP\_\* 90, 91, 92, 245, 247, 250 EXIT\_SAPLMLSR\_\* 93, 246, 247 EXIT\_SAPLMLST\_001 249 EXIT\_SAPLMLSX\_\* 246, 248, 249 EXIT\_SAPLMMDA\_001 237 EXIT\_SAPLMR1M\_\* 173, 273 EXIT\_SAPLMRM\_BAPI\_001 275 EXIT\_SAPLMRMC\_\* 173, 273, 275 EXIT\_SAPLMRME\_003 274 EXIT\_SAPLMRMH \* 276 EXIT\_SAPLMRMN\_\* 277

EXIT\_SAPLMRMP\_\* 173, 273, 274 EXIT\_SAPLNIW0\_\* 262 EXIT\_SAPLNIW1 \* 263 EXIT\_SAPLNIW3\_\* 263 EXIT\_SAPLNIWE\_\* 262 EXIT\_SAPLOMCV\_\* 283 EXIT\_SAPLWN08\_001 240 EXIT\_SAPLWN12\_001 240 EXIT\_SAPLWN35\_001\_240 EXIT\_SAPLWSUS\_001 235 EXIT\_SAPM07DR\_\* 254 EXIT\_SAPMM06B\_001 219 EXIT\_SAPMM06E\_\* 17, 221, 226, 229, 236 EXIT\_SAPMM06L\_001 238 EXIT\_SAPMM07M\_\* 253, 254, 257 EXIT\_SAPMM07R\_001 259

#### **V**

Validierung 193 Ändern der Nachrichtenklasse 196 Exit-Routine 199 Variable, B\_RESULT 202 Verarbeitung, IDoc 238 Verbuchung 46, 121, 122 Verbuchungsabbruch 108 Verbuchungsbaustein 46, 99, 107 Verrechnungskonto 145 Verteilungskennzeichen 90 Voraussetzung 195, 203 Vorerfassung 197 Vorgabewert 97 Vorschlagsmenge 134, 136 Vorwärtsdeklaration 53

#### **W**

Warenausgang 99 Warenbegleitschein 253 Warenbewegung 97 Wareneingang 99, 132, 135, 256 Wareneingangsbearbeitungszeit 186 Warenempfänger 140, 142 Warengruppe 172 WE/RE-Kontenfindung 263 WE/RE-Konto 145 Wertkontrakt 229

Wertübergabe 46, 107 WE-Sperrbestand 132 WRF\_MRM\_ASSIGN\_TEST 270 WRF\_PREPAY\_INVOICE 270 WRX 146

### **X**

XMBF0001 255 XML-Rechnung 275 XSTRING 124

## **Y**

YDRSEG 212

#### **Z**

Zeitpunkt 194 Zusammengesetzte Erweiterungsimplementierung 29 Zuweisungsoperator 58